# Dell S2319HS/S2719HS **ユーザーガイド**

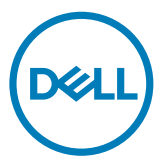

**モデル番号**: S2319HS/S2719HS **規制モデル:**S2319HSt/S2719HSt

注意:注意は、コンピューターのより良い使用を助けるための重要な情報を示します。

**警告:警告は、もし指示に従わない場合は、ハードウェアに対する損傷またはデータ損失が 起こりうることを示します。**

**危険:危険は器物損壊、怪我、死亡に繋がる可能性を示します。**

Copyright © 2018 Dell Inc. **またはその子会社。無断複写・転載を禁じます。**Dell、EMC、および、他の商標 は、Dell Inc. またはその子会社の商標です。その他の商標は、それぞれの所有者の商標です。

2018年 – 07月

版数: A00

# 内容

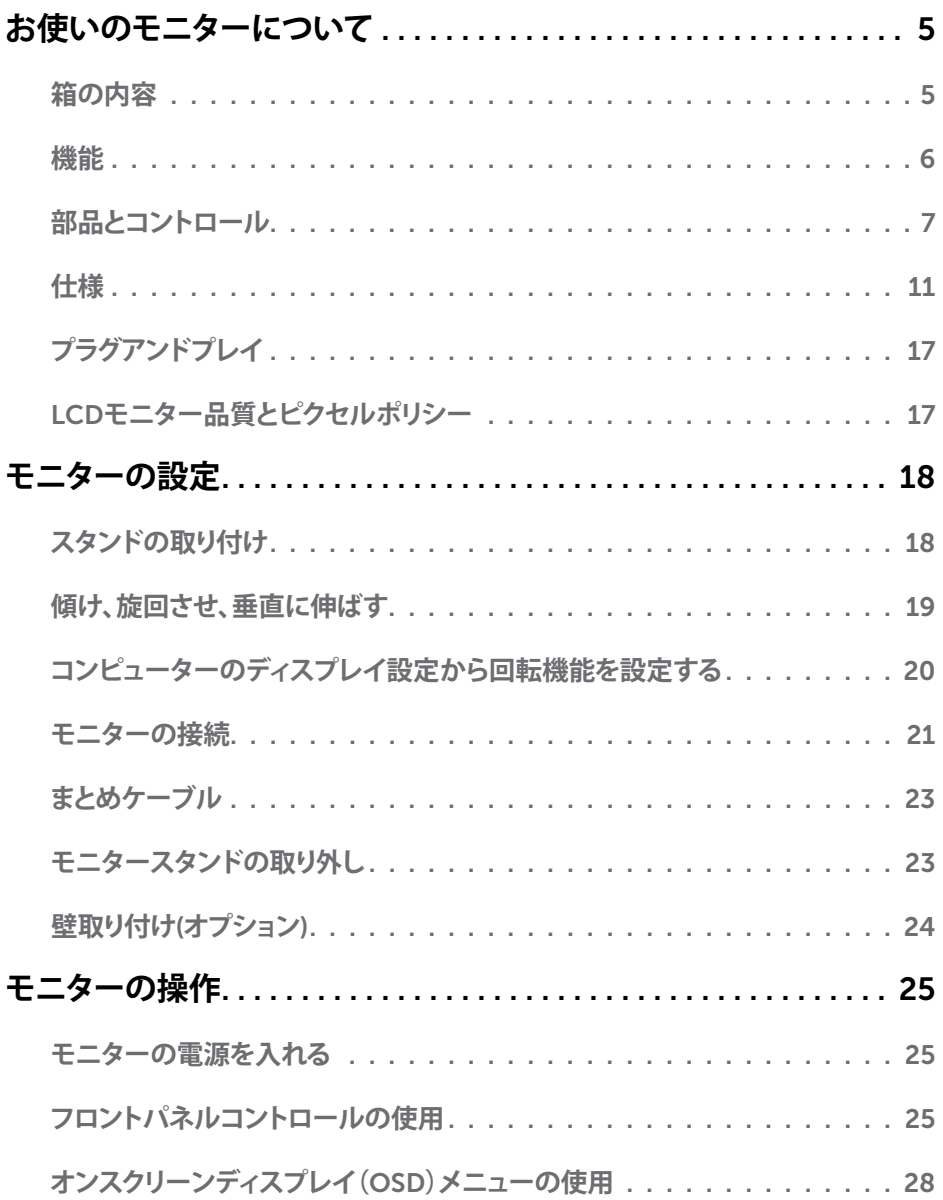

 $(2)$ 

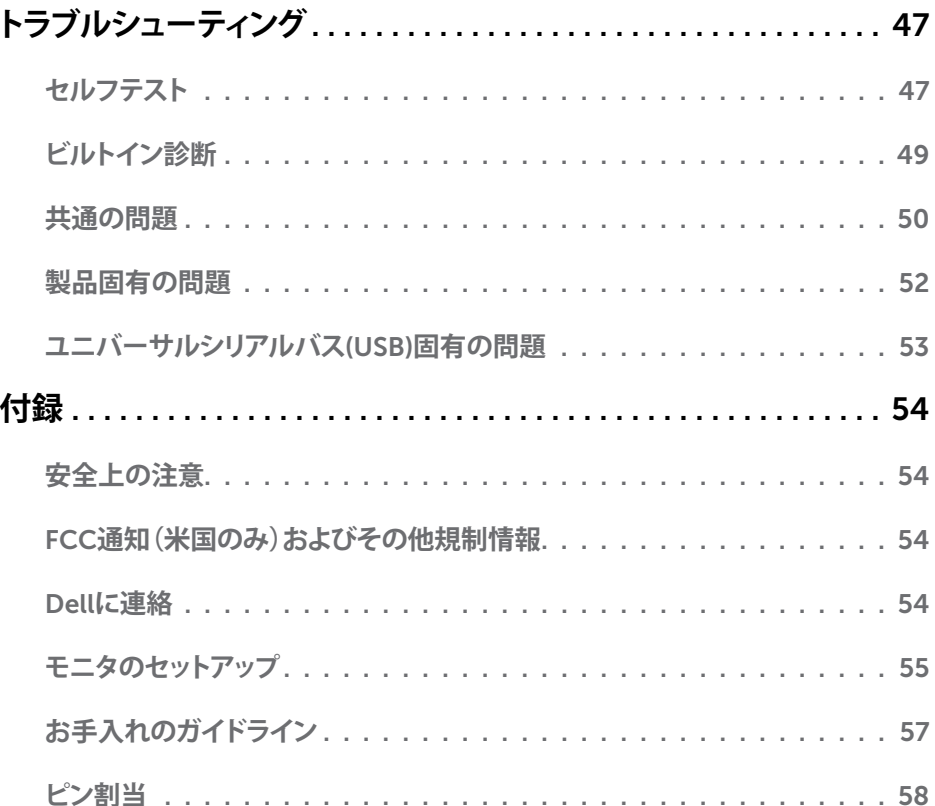

 $(1)$ 

# <span id="page-4-0"></span>**お使いのモニターについて**

# **箱の内容**

モニターには、表に示すコンポーネントが同梱されています。すべてのコンポーネントが揃って - こっことを確認し、不足しているものがあれば、Dell[にお問い合わせください](#page-53-1)。

**注意:**一部のコンポーネントはオプションで、モニターに付属していない場合があります。 一部の国では一部の機能が利用できない場合があります。

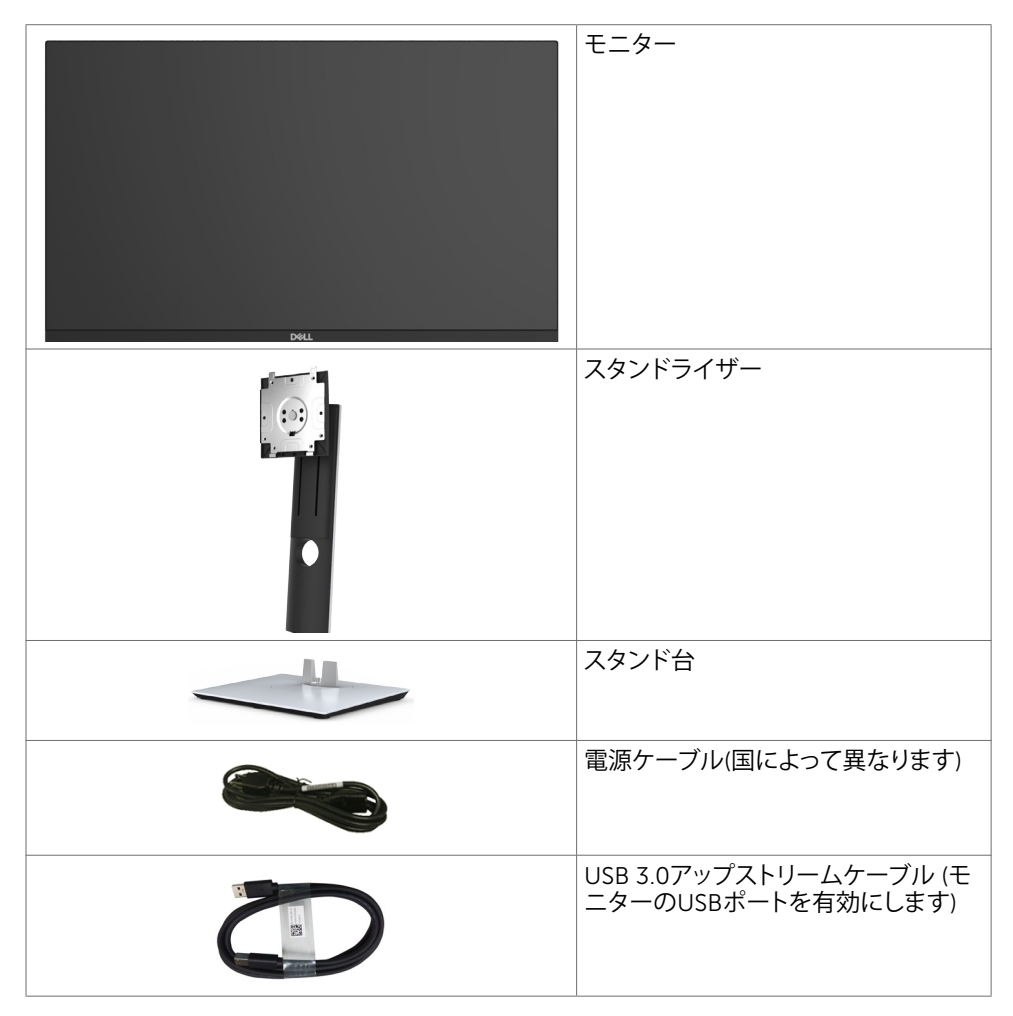

.<br>D&Ll

<span id="page-5-0"></span>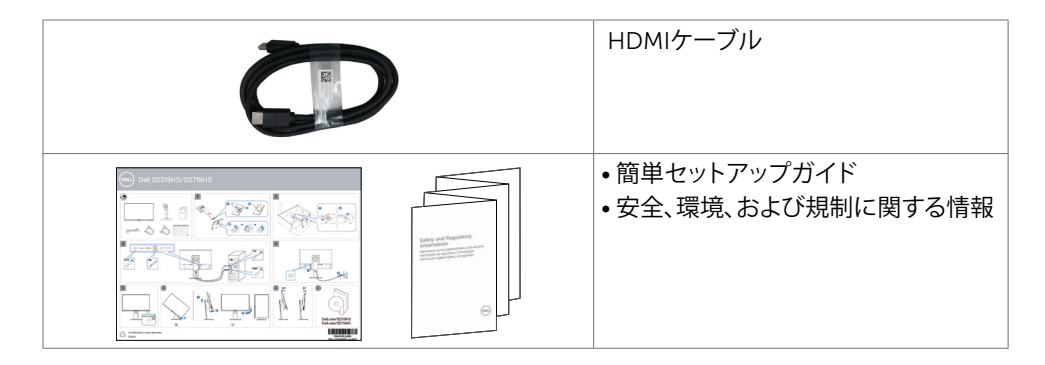

# **機能**

Dell S2319HS/S2719HSフラットパネルディスプレイは、アクティブマトリクス、薄膜トランジス ター(TFT)、液晶ディスプレイ(LCD)、LEDバックライトを有します。モニターの特徴は次のとお りです。

- S2319HS: 58.4 cm(23.0インチ)表示可能領域のディスプレイ,対角で測定。
- S2719HS: 68.6 cm(27インチ)表示可能領域のディスプレイ,対角で測定。
- 最大1920 x 1080 (16:9)の解像度、低解像度での全画面表示をサポート。
- 72%の色域。
- チルト、スイベル、高さ調整、ピボット機能。
- 取り外し可能なスタンドと自由自在な取り付けが可能な VESA(ビデオエレクトロニクスス タンダーズアソシエーション)100mm 取り付け穴。
- DisplayPortとHDMIによるデジタル接続。
- 1×USBアップストリームポートと4×USBダウンストリームポートを装備。
- ご利用のシステムがサポートする場合のプラグアンドプレイ機能。
- 簡単設定と画面の最適化を可能にするオンスクリーンディスプレイ(OSD)調整。
- セキュリティロックスロット。
- スタンドロック。

DELI

- エネルギーゲージには、モニターが消費しているエネルギーレベルがリアルタイムで表示 されます。
- スリープモード時には 0.3 Wの待機電力。
- ちらつきのない画面を使って、眼の快適さを最適化します。

**注意:**長時間にわたるモニターからのブルーライトの潜在的な影響により、眼疲労ま たは デジタル眼精疲労を含む眼の損傷を引き起こす可能性があります。 ComfortView 機能は、モニターから放射されるブルーライトの量を低減し、眼の快適さを最適化するた めに設計されています。

# <span id="page-6-0"></span>**部品とコントロール**

**前面ビュー**

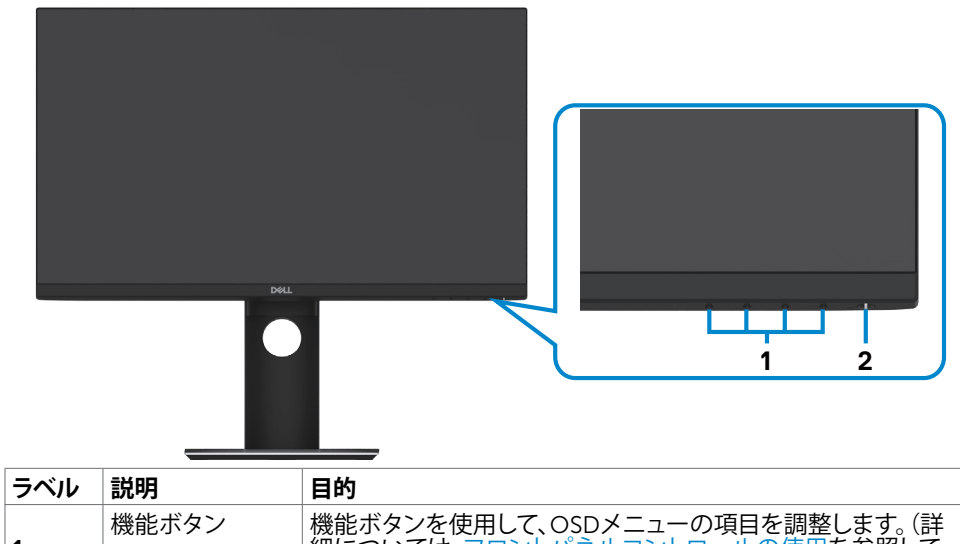

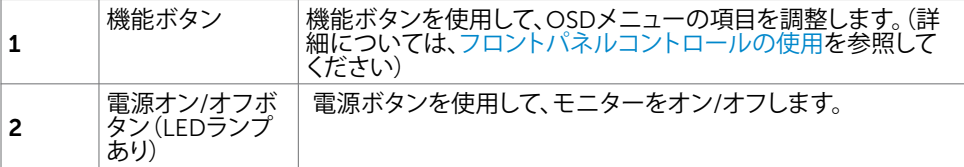

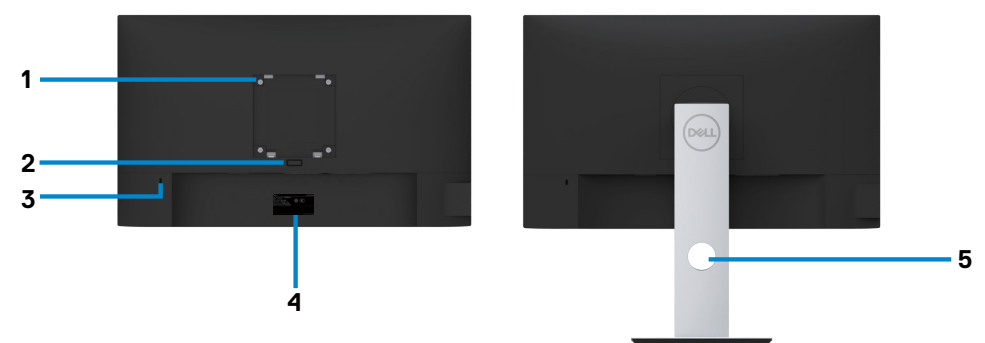

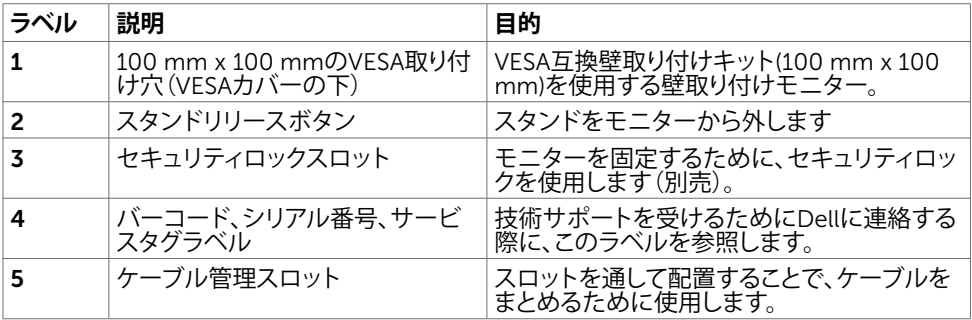

 $\int$ DELL

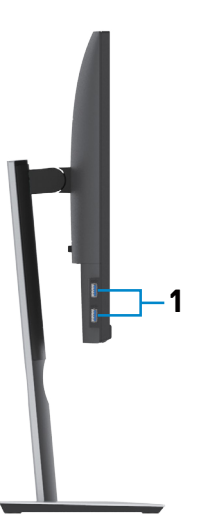

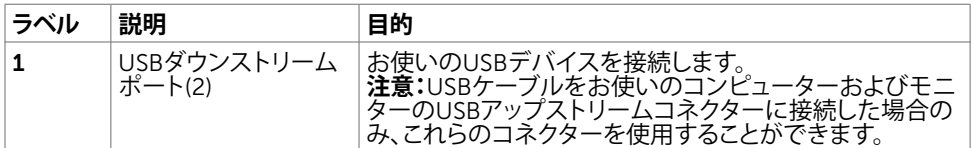

 $(\overline{DCL}$ 

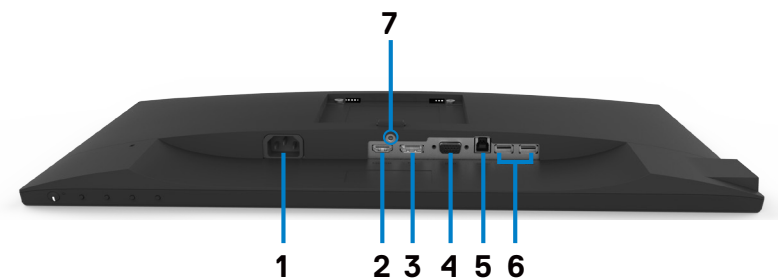

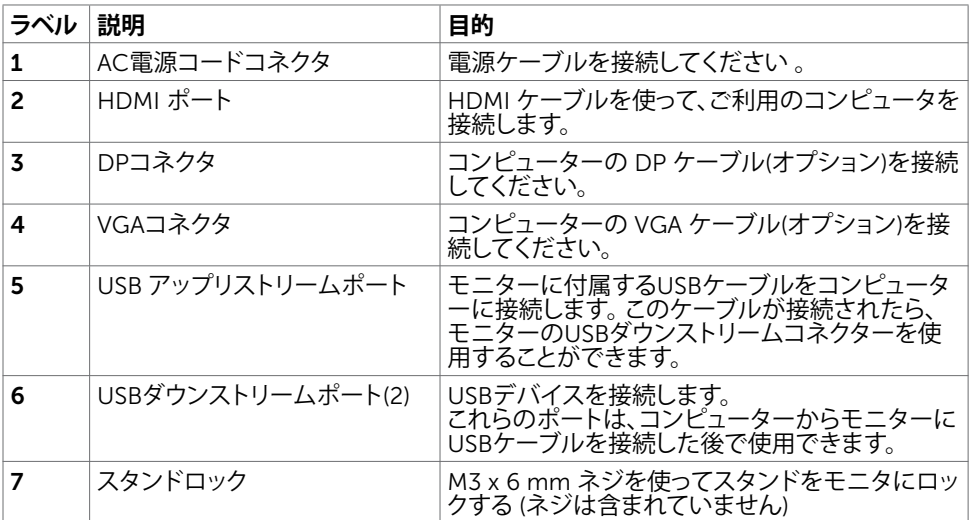

 $\int$ DELL

<span id="page-10-1"></span><span id="page-10-0"></span>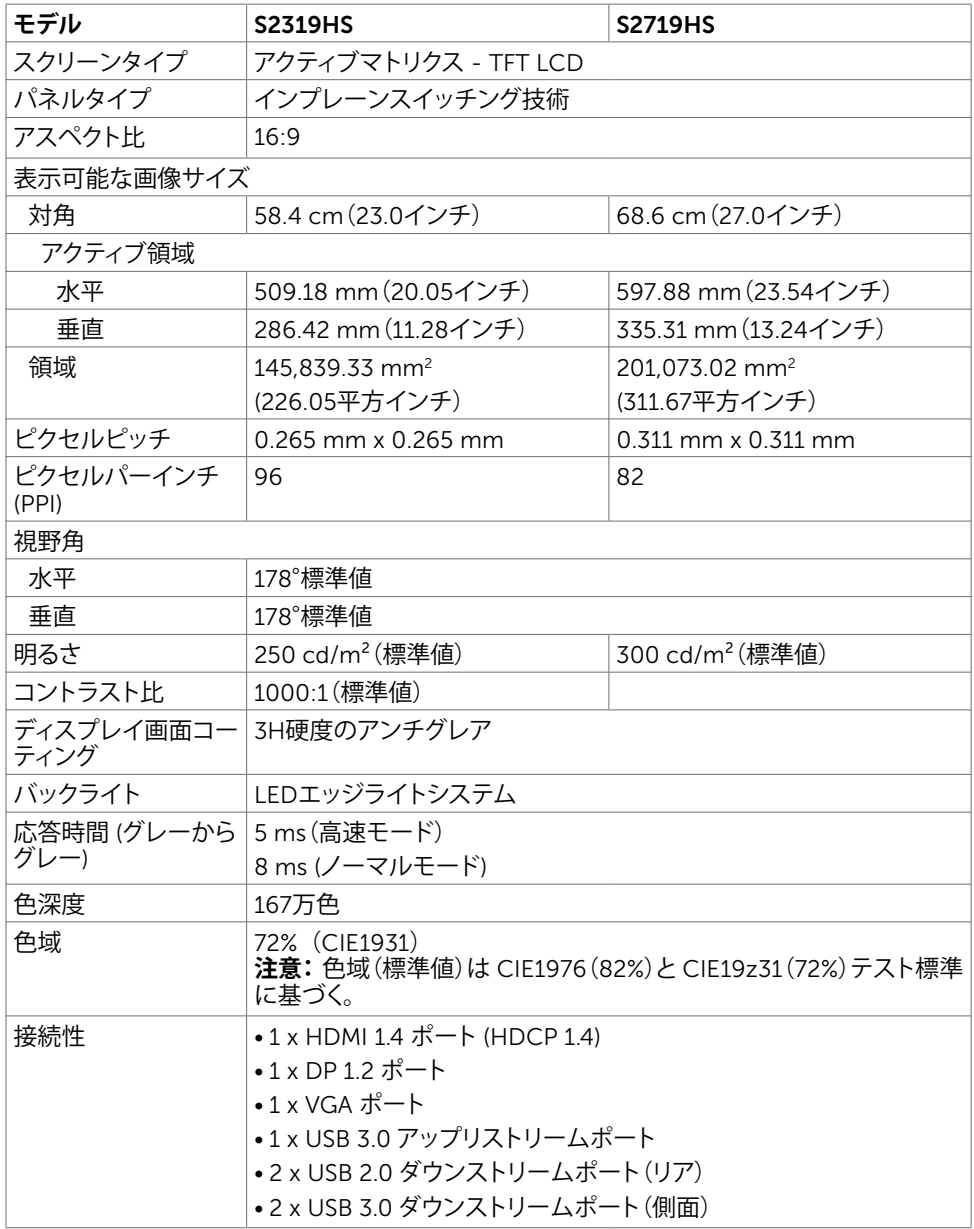

**お使いのモニターについて** |11

 $(\overline{DCL}$ 

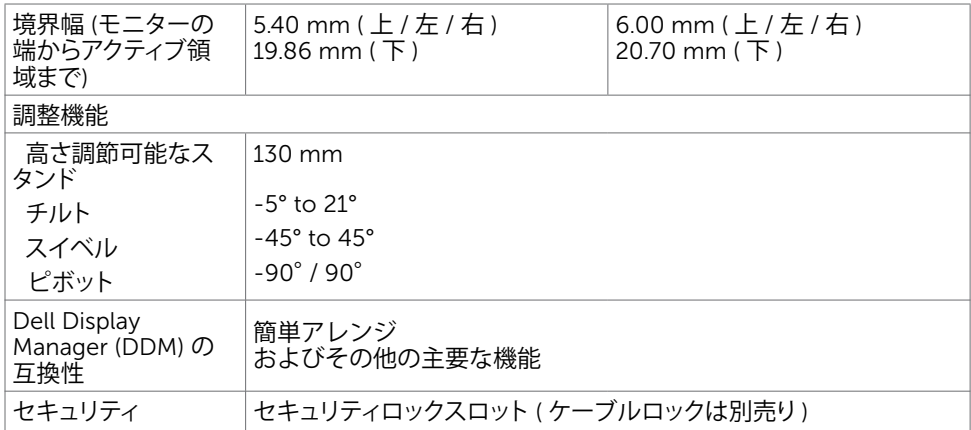

## **解像度の仕様**

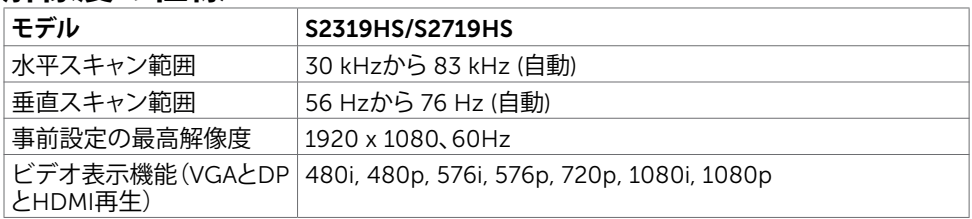

# **プリセットディスプレイモード**

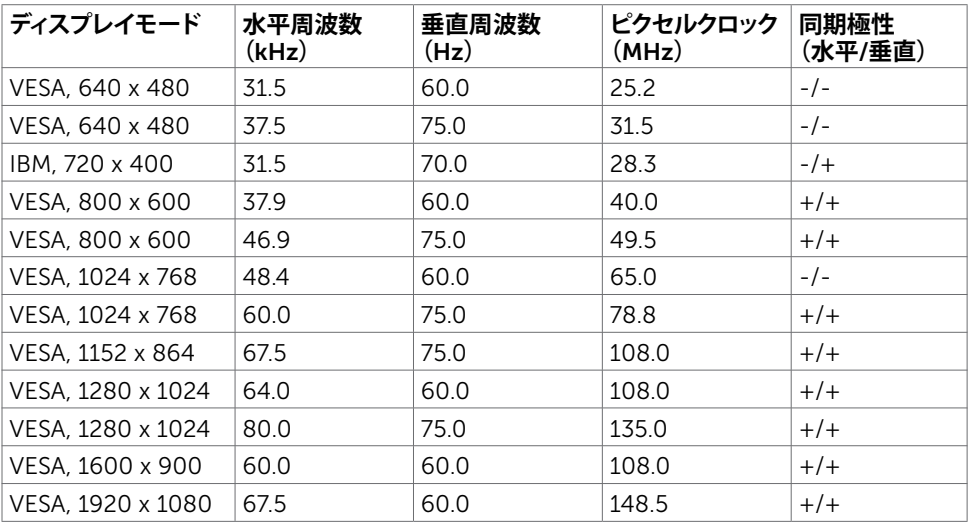

# **電気的仕様**

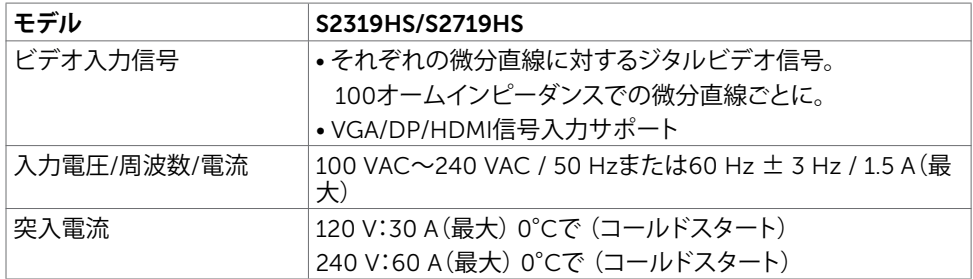

## **物理特性**

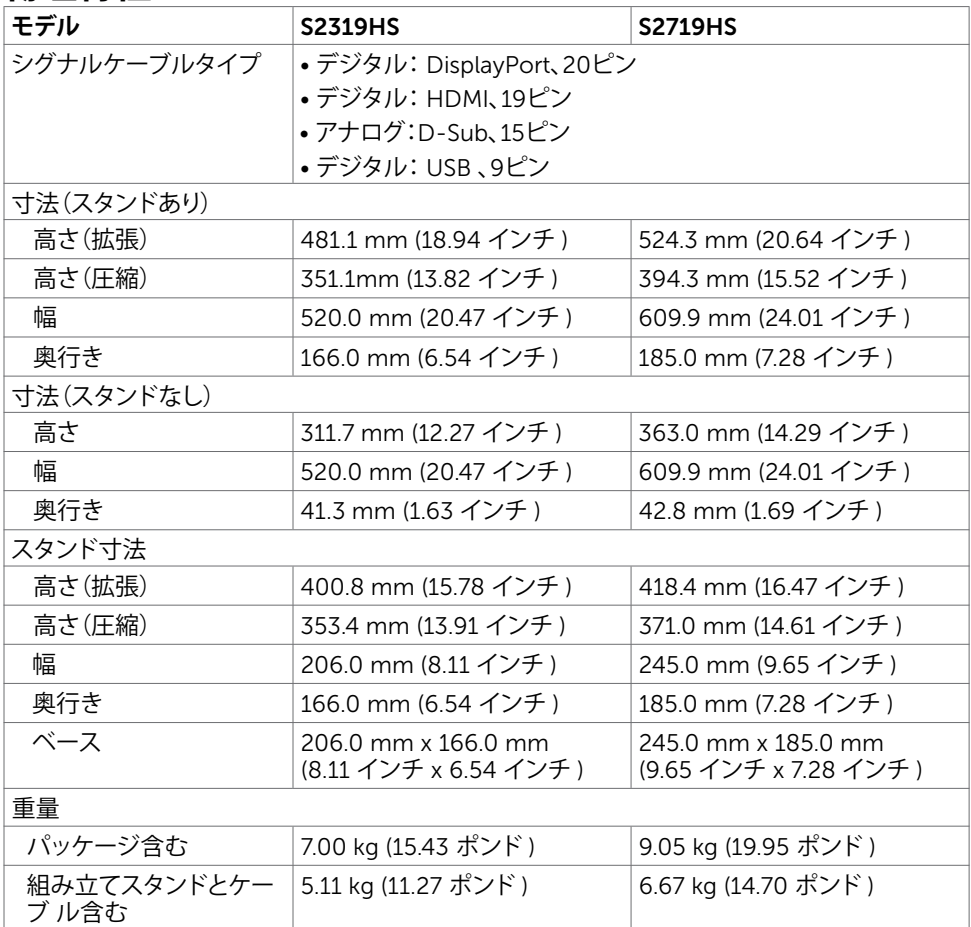

**お使いのモニターについて** |13

 $($ DELL

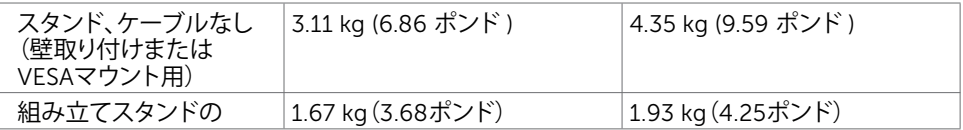

## **環境特性**

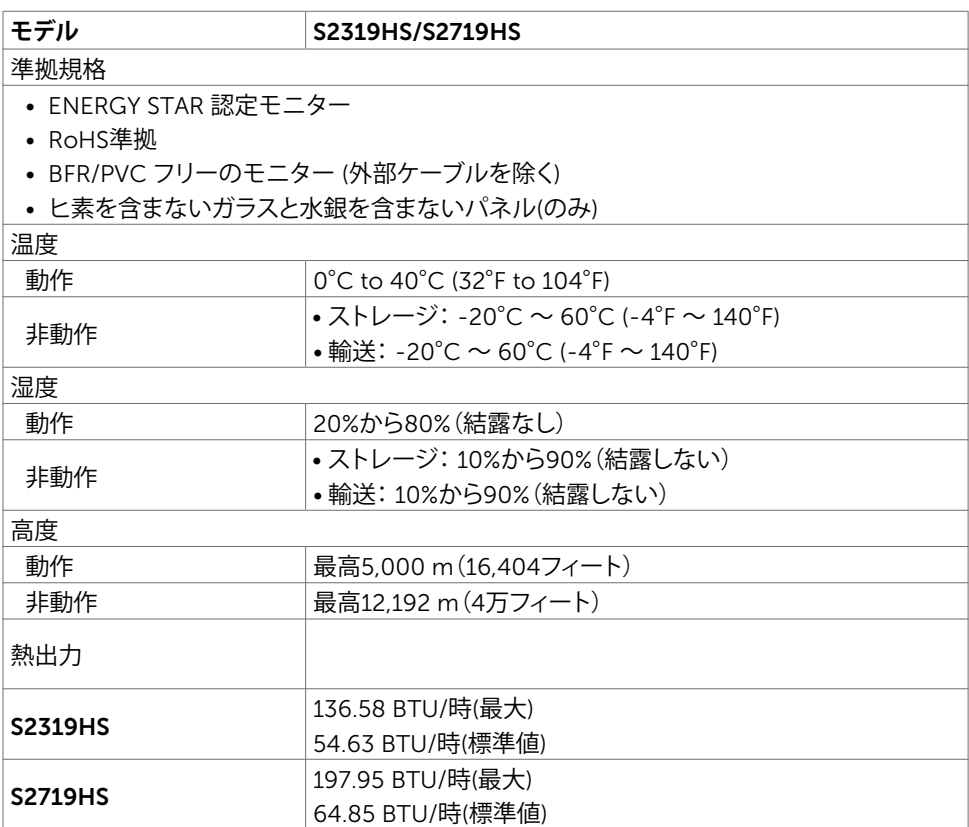

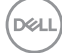

## <span id="page-14-0"></span>**電源管理モード**

お使いのコンピューターにVESAのDPM準拠ディスプレイカードまたはソフトウェアがインスト ールされている場合、モニターが使用中でないときには、自動的に消費電力を低減します。こ れは電源セーブモードです<sup>1</sup>。 コンピューターがキーボード、マウス、その他の入力デバイスか らの入力を検出すると、モニターは自動的に機能を再開します。次の表は消費電力と省電力モ ードの信号を示しています。

#### S2319HS

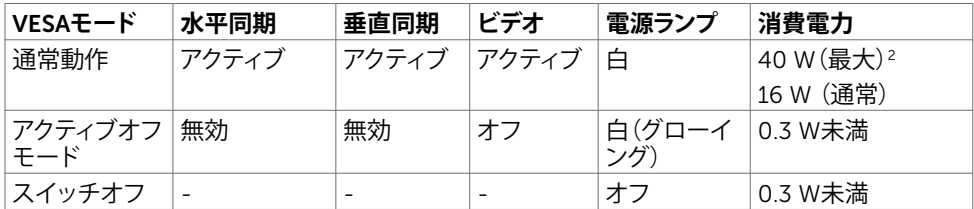

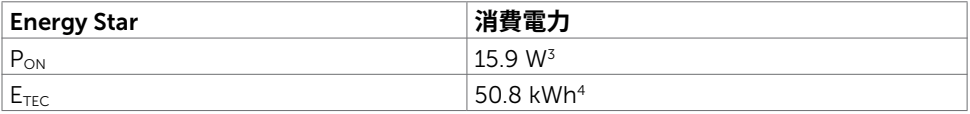

#### S2719HS

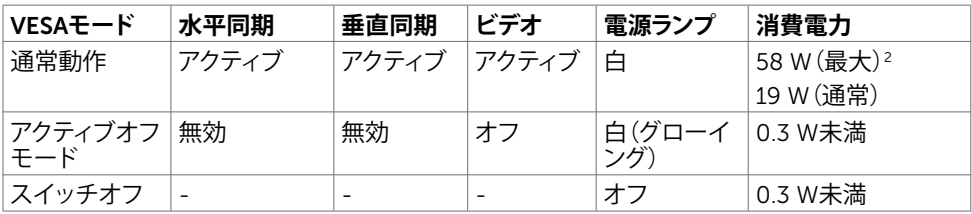

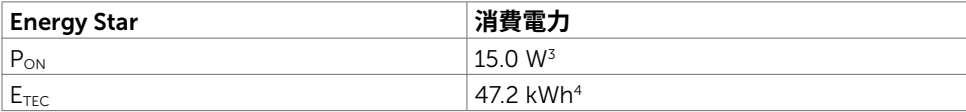

OSDは通常動作モードでのみ機能します。アクティブ-オフモードのときに任意のボタンを押 すと、次のメッセージが表示されます。

#### S2319HS

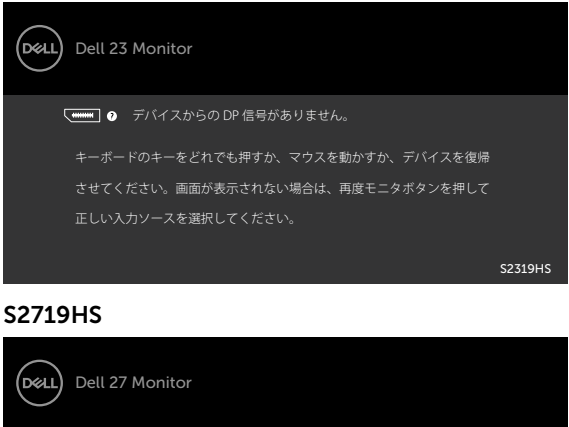

デバイスからの DP 信号がありません。 キーボードのキーをどれでも押すか、マウスを動かすか、デバイスを復帰 させてください。画面が表示されない場合は、再度モニタボタンを押して 正しい入力ソースを選択してください。

1 OFFモードのゼロ消費電力は、モニターから電源ケーブルを抜いた場合のみ達成できます。

S2719HS

- <sup>2</sup> 最大輝度で最大消費電力。
- 3 Energy Star バージョン 7.0 において定義される通りのモードの電力消費。
- 4 Energy Star バージョン 7.0 において定義される通りの合計エネルギー消費量 (kWh)。

本書は情報提供のみを目的としており、実験室での性能を記載しております。お買い求めにな った製品はご注文されたソフトウェア、コンポーネント、周辺機器によっては異なる性能を示す ことがあります。かかる情報を更新する義務はその製品にありません。そのため、電気の許容 範囲やその他について意志決定するとき、お客様はこの情報に頼るべきではありません。精度 または完全性に関しては、明示的にも黙示的にも何の保証もありません。

**ENFRGY STA** 

OSDにアクセスするためにコンピューターとモニターをアクティブにします。

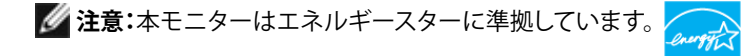

**D**&LI

# <span id="page-16-0"></span>**プラグアンドプレイ**

任意のプラグアンドプレイ互換コンピューターにモニターをインストールすることができます。 モニターは自動的にディスプレイデータチャンネル(DDC)プロトコルを使用したコンピュータ ーに、拡張ディスプレイ識別子データ(EDID)を提供し、コンピューターは自身を構成し、モニタ ー設定を最適化します。ほとんどのモニターのインストールは自動です。希望があれば、別の設 - 第2013年にコンテン・コンテンコンコンテンスト - 2013年2月以上の設定を選択できます。モニターの設定で、モニター設定変更についての詳細情報が必要な場合 には[、モニターの操作](#page-24-1)を参照ください。

# LCD**モニター品質とピクセルポリシー**

LCDモニター製造プロセスでは、1つ以上のピクセルが不変状態で固定されてしまうことは珍し くありません。これらは確認することは難しく、ディスプレイの品質や使いやすさには影響しま せん。 Dellモニター品質とピクセルポリシーについての詳細は、 www.dell.com/support/monitors を参照ください。

DELI

<span id="page-17-0"></span>**モニターの設定**

## **スタンドの取り付け**

- **注意:**工場からモニターが出荷される際には、スタンドライザーとスタンド台は取り外され ています。
- 注意: 次の手順は、モニターに付属のスタンドを取り付ける場合にのみ適用されます。他社 から購入したスタンドを取り付ける場合は、スタンドに付属のセットアップ手順に従ってく ださい。
- モニタースタンドの取り付け:
	- 1 梱包箱に記載されている指示に従って、固定しているクッションからスタンドを取り出しま す。
	- 2 スタンドベースのタブをスタンドライザーのスロットに合わせ、スタンドライザーをスタン ドベースにスライドさせます。
	- 3 スタンドベースの下部にあるラッチを開き、時計回りに回してネジを締め、ラッチを閉じま す。

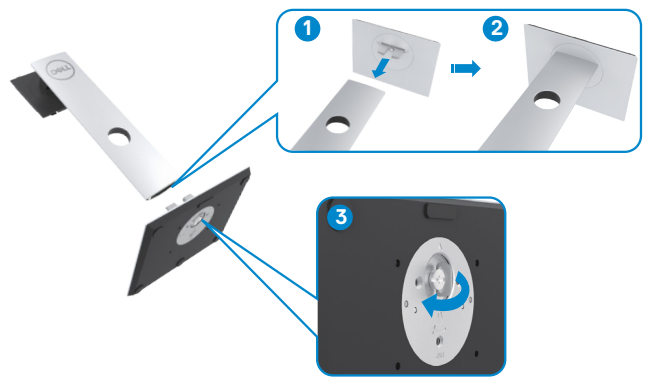

4 カバーを持ち上げて、モニターの背面にあるVESAマウント領域にアクセスします。

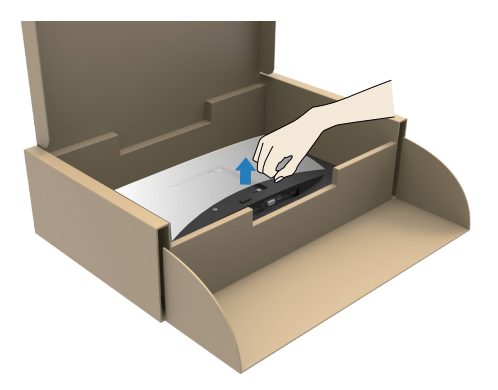

DELL

<span id="page-18-0"></span>5 スタンドアセンブリをモニターに取り付けます。

 a. スタンドアセンブリの上部にあるタブを、モニターの背面にあるスロットに合わせてス ライドさせます。

b. カチッと音がするまでスタンドを押し下げます。

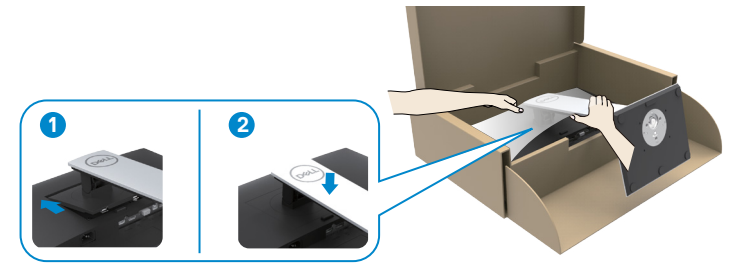

6 モニターをスタンドと一緒に持ち上げて置きます。 **警告:**モニターが滑ったり、落下したりしないように注意して持ち上げてください。

## **傾け、旋回させ、垂直に伸ばす**

**注意:**次の手順は、モニターに付属のスタンドを取り付ける場合にのみ適用されま す。他社から購入したスタンドを取り付ける場合は、スタンドに付属のセットアップ 手順に従ってください。

モニターにスタンドを接続すると、もっとも見やすい角度にモニターを傾けることができます。

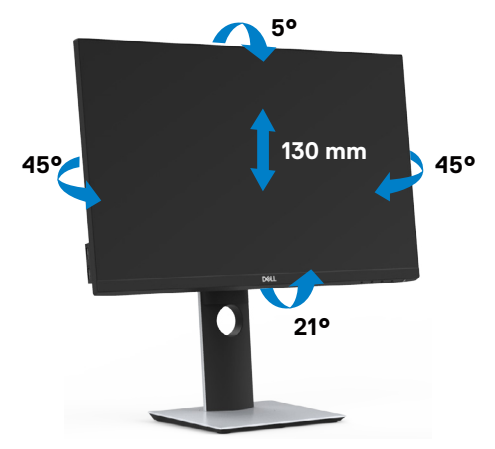

DELI

# <span id="page-19-0"></span>**モニターの回転**

**△警告:** モニターを回転させる前に、モニターが垂直に伸びていることを確認し、次にモニタ ーを最大角度まで後方に傾けてください。これにより、ディスプレイ下部の損傷を防ぐことがで きます。

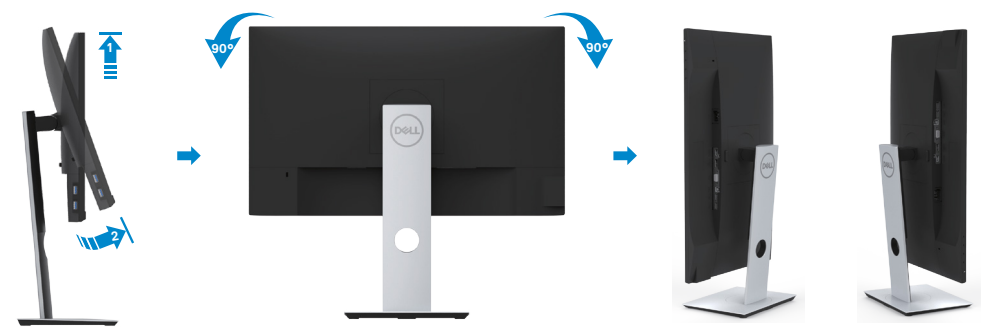

**注意:** Dellコンピュータで「ディスプレイ回転」機能(横対縦表示)を使用するには、 このモニターに含まれていない最新のグラフィックスドライバが必要です。 最新のグラフィックスドライバをダウンロードして更新するには、 www.dell.com/support に移動し、ビデオドライバのダウンロードセクショ ンを参照してください。

**注意:** 縦表示モードに入っているとき、グラフィックを大量に使用するアプリケー Ø ション(3Dゲームなど)でパフォーマンスが落ちることがあります。

# **コンピューターのディスプレイ設定から回転機能を設 定する**

モニタを回転させた後、以下の手順でシステムの「ディスプレイの回転設定」を調整する必要が あります。

**注意:** Dellコンピュータ以外でモニターを使用している場合、グラフィップス・ドラ M イバのウェブサイトまたはお使いのコンピュータの製造元ウェブサイトに 進み、オペレーティング・システムの回転についての情報を確認します。

ディスプレイの回転設定を調整するには:

- 1 デスクトップを右クリックして、プロパティをクリックします。
- 2 設定タブを選択し、アドバンストをクリックします。
- 3 AMDグラフィックスカードを使っていする場合は、回転タブを選択して、お気に入りの回 転を設定します。
- 4 nVidiaグラフィックスカードを使っている場合は、nVidiaタブをクリックして、左カラムで NVRotateを選択し、次にお気に入りの回転を選択します。
- 5 Intel®グラフィックスカードを使っている場合は、Intelグラフィックス・タブを選択して、グ ラフィックス・プロパティをクリックし、回転タブを選択し、次にお気に入りの回転を設定 します。

**注意:**回転オプションがない場合、または正常に作動しない場合は、www.dell.com/ support で、グラフィックス・カード用の最新ドライバをダウンロードしてください。

*DELL* 

## 20 | **モニターの設定**

# <span id="page-20-1"></span><span id="page-20-0"></span>**モニターの接続**

**危険:このセクションの手順を始める前に[、安全上の注意](#page-53-2)に 従って下さい。**

- モニターをコンピューターに接続するには:
	- 1 コンピュータの電源を切ってください。
	- 2 モニターとコンピューターをVGA/HDMI/DP-DP/USBケーブルで接続します。
	- 3 コンピュータの雷源を入れてください。
	- 4 Monitor OSD Menuで正しい入力ソースを選択しコンピュータの電源を入れてくださ い。

## HDMI**ケーブルの接続**

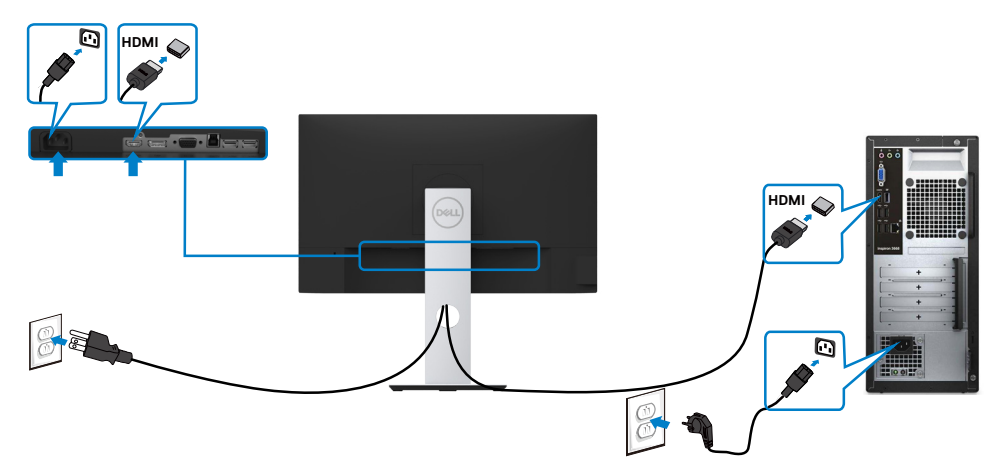

DP**ケーブルの接続(オプション)**

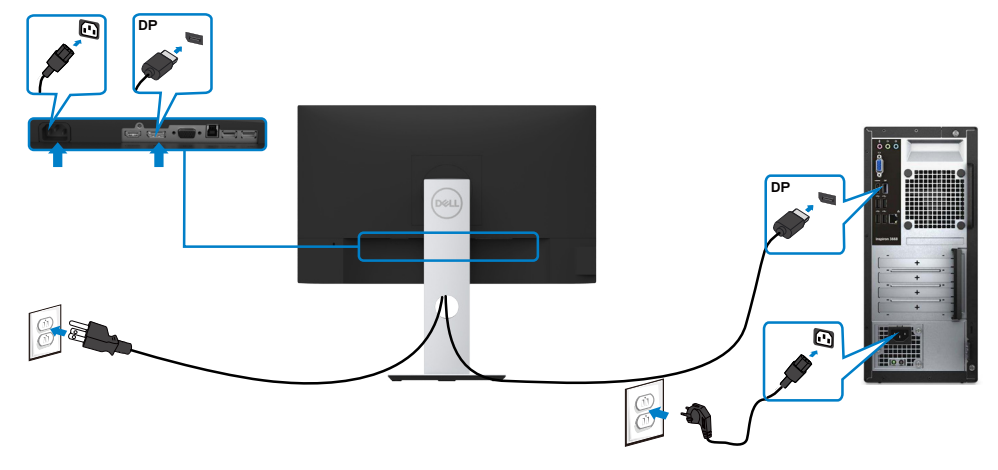

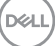

VGA**ケーブルの接続(オプション)**

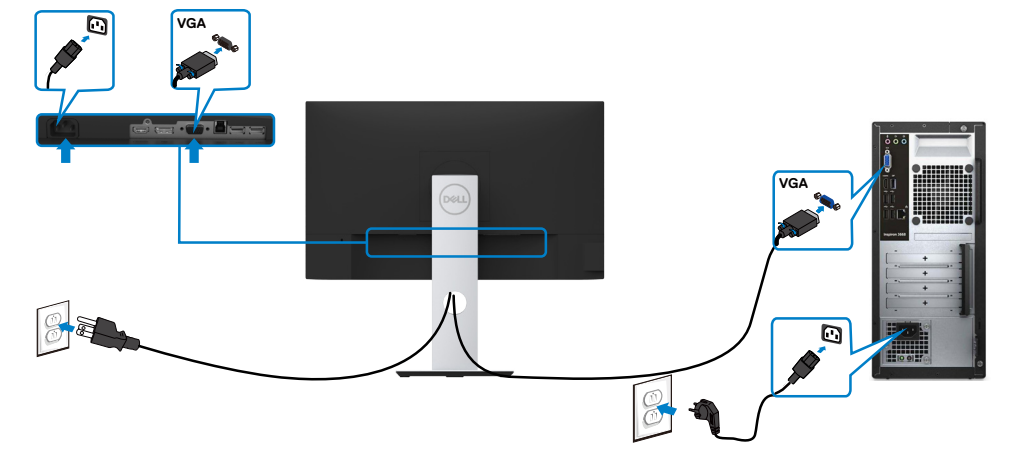

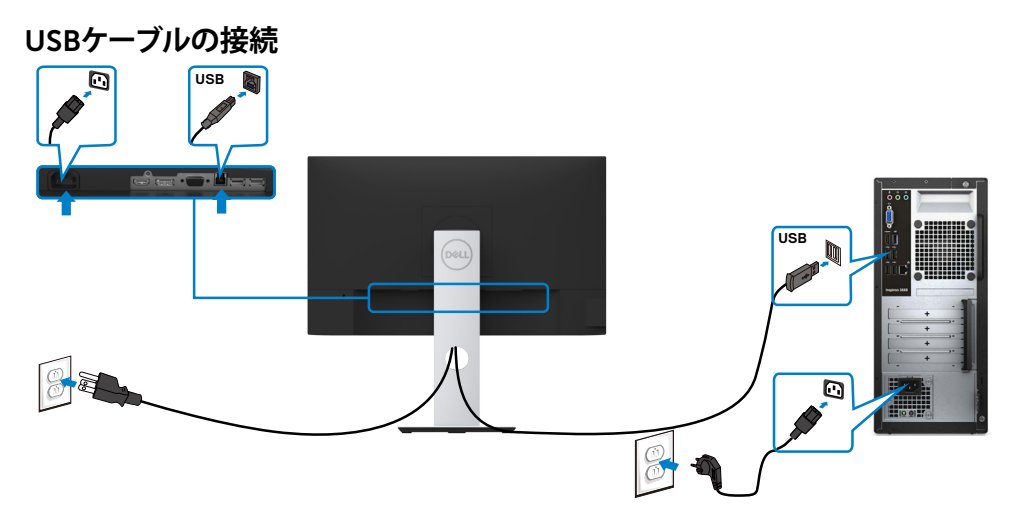

# <span id="page-22-0"></span>**まとめケーブル**

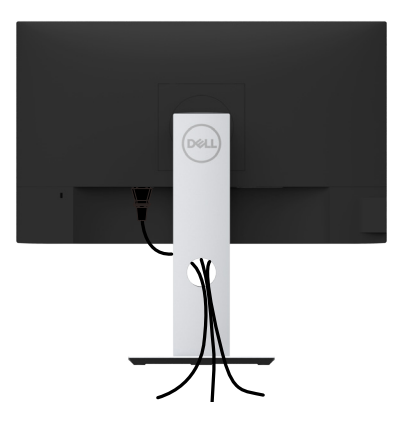

モニターとコンピューターに必要なケーブルをすべて接続したら(ケーブル接続については、 [モニターの接続を](#page-20-1)参照)、上記に示すようにすべてのケーブルを整理します。

# **モニタースタンドの取り外し**

**警告:台を取り外している間に**LCD**画面に傷が付かないように、モニターは必ずきれいな面 に置くようにしてください。**

■<br>**■注意:**付属スタンドを取り付けるには、以下の手順を実行します。 他のスタンドを購入され た場合は、スタンドに付属された説明書を参照してください。

スタンドを取り外す:

- 1 柔らかい布やクッションの上にモニターを置きます。
- 2 スタンドリリースボタンを押し下げます。
- 3 スタンドを持ち上げ、モニターから離します。

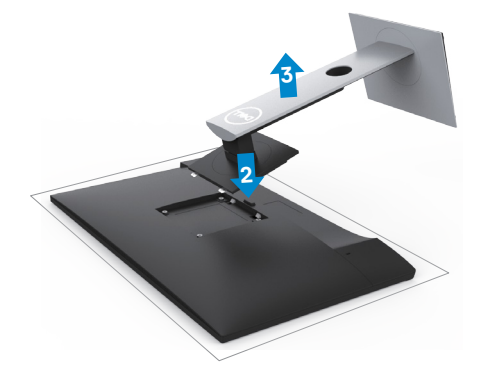

DELI

# <span id="page-23-0"></span>**壁取り付け**(**オプション**)

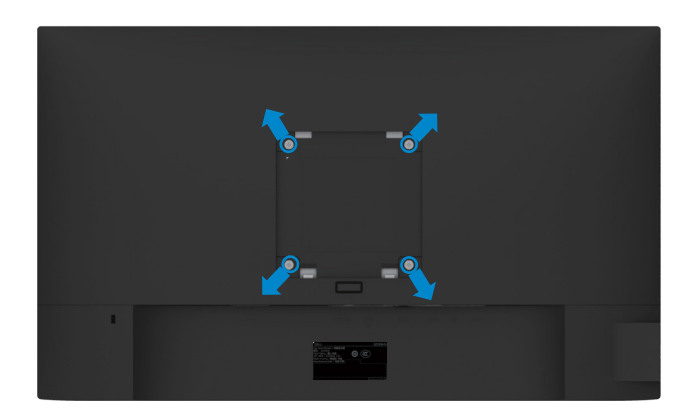

**注意:**壁取り付けキットにモニターを接続するには、M4 x 10 mmネジを使用します。

VESA互換の壁取り付けキットに付属された説明書を参照してください。

- 1 モニターを、柔らかい布またはクッションを敷いた安定した平らなテーブルの上に置き ます。
- 2 台を取り外します。
- 3 フィリップス製プラス(+)スクリュードライバーを使用して、プラスチックカバーを固定し ている4つのネジを外します。
- 4 壁取-り付けキットからモニターに取り付けブラケットを取り付けます。
- 5 壁取り付けキットに付属する取扱説明書に従って、壁にモニターを取り付けます。
- 注意: UL、CSA、GSリストの壁掛けブラケット使用のみ、最小負荷重量 3.11 kg (S2319HS)/4.35 kg (S2719HS)。

**D**&LI

<span id="page-24-1"></span><span id="page-24-0"></span>**モニターの操作**

# **モニターの電源を入れる**

■ボタンを押してモニターをオンにする。

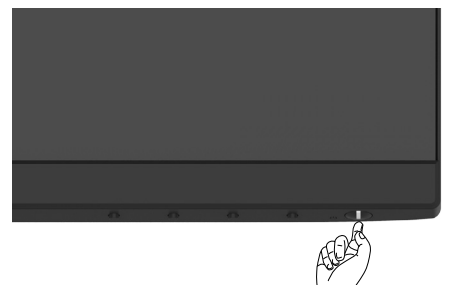

# **フロントパネルコントロールの使用**

表示されている画像の特性を調整するには、モニターの前面にあるコントロールボタンを使用 します。これらのボタンを使用してコントロールを調整するとき、OSDには変更される特性の数 値が表示されます。

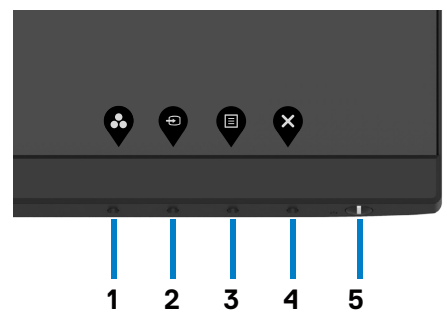

次の表は、前面パネルのボタンを説明しています。

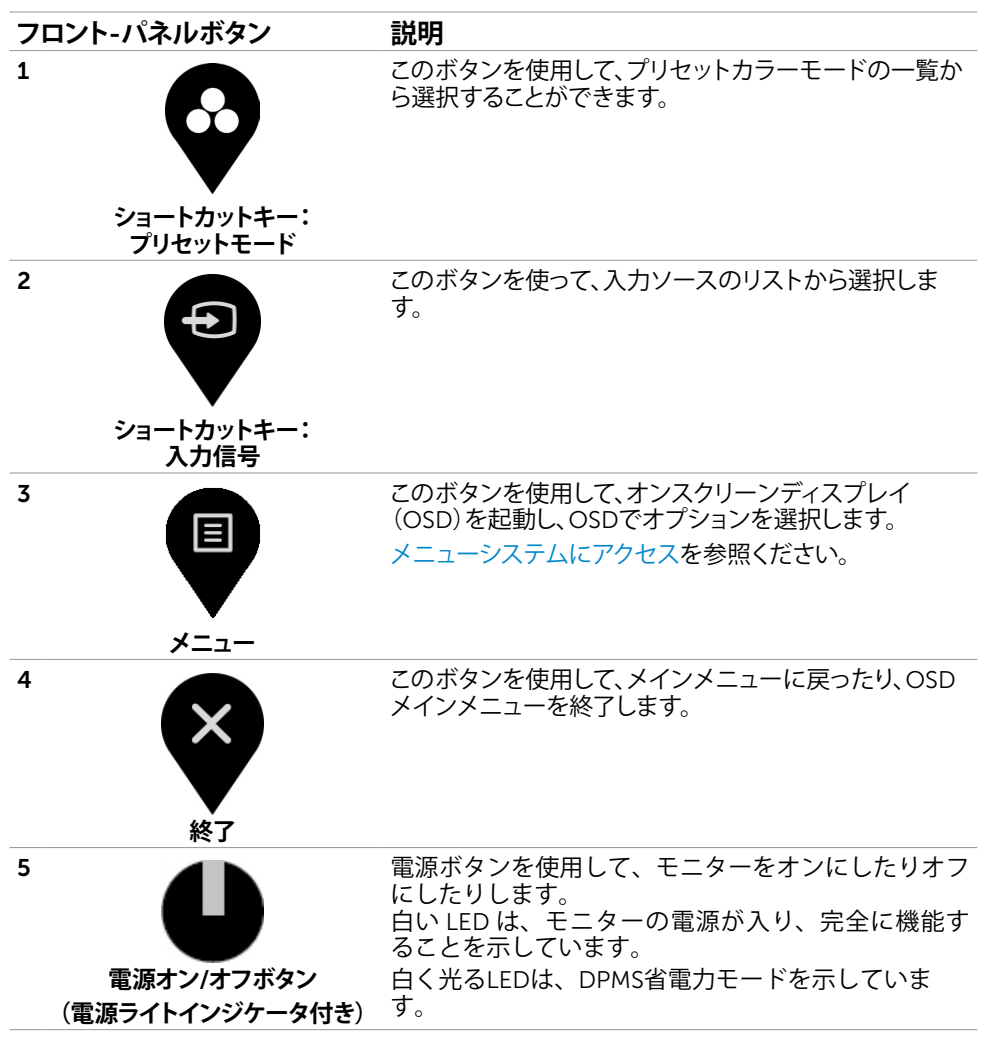

**D**&LI

## **フロント**-**パネルボタン**

画像の設定を調整するには、モニターの前面にあるボタンを使用します。

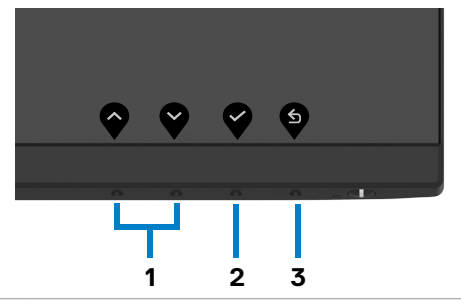

**フロント**-**パネルボタン 説明**

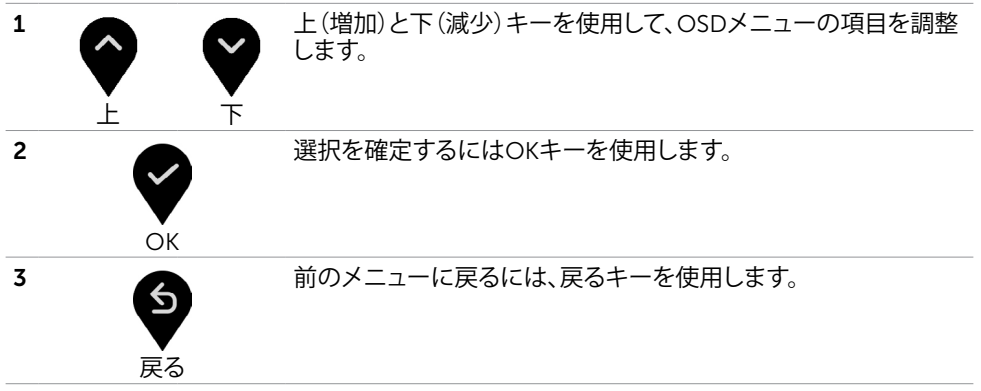

## **モニターの操作** |27

# <span id="page-27-2"></span><span id="page-27-0"></span>**オンスクリーンディスプレイ(**OSD**)メニューの使用**

## <span id="page-27-1"></span>**メニューシステムにアクセス**

**注意:**別のOSDメニューに移動、OSDメニューを終了、またはOSDメニューが消えるのを 待つと、OSDメニューを使用して行った任意の変更は、自動的に保存されます。

1 OSDメニューを起動し、メインメニューを表示するには、 ■ ボタンを押します。

### S2319HS

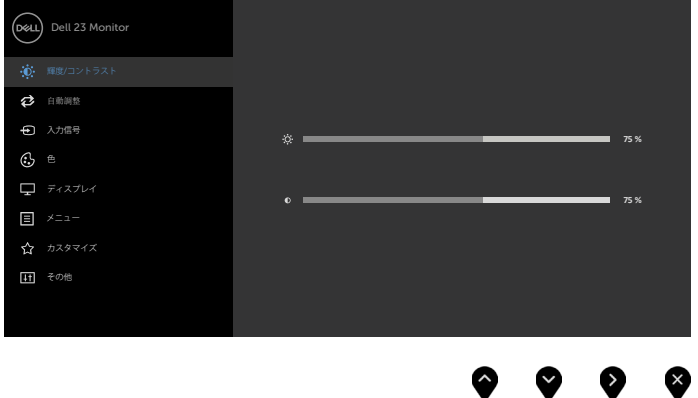

### S2719HS

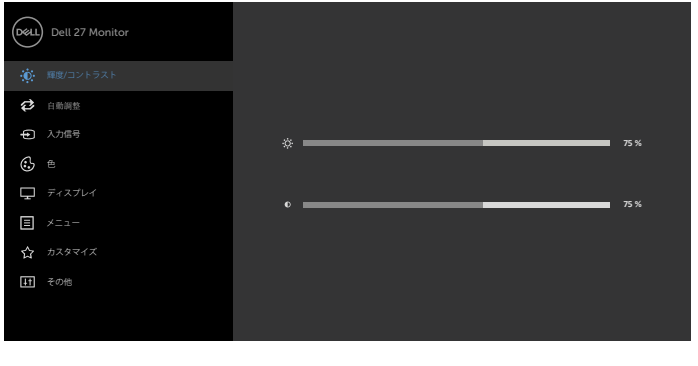

- 2 ♥と♥ ボタンを押して、オプション間を移動します。別のアイコンに移動すると、オプ ション名がハイライトされます。
- 3 2 と または ♥ ボタンを1回押して、ハイライトしたオプションをアクティブにしま す。
- 4 希望のパラメーターを選択するには と ボタンを押します。

.<br>D&Ll

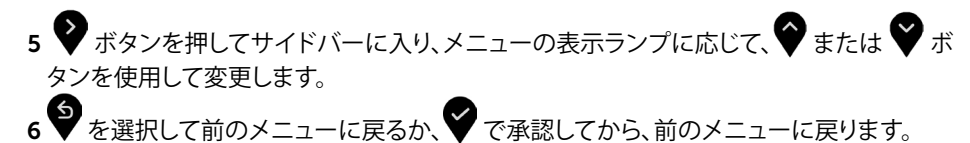

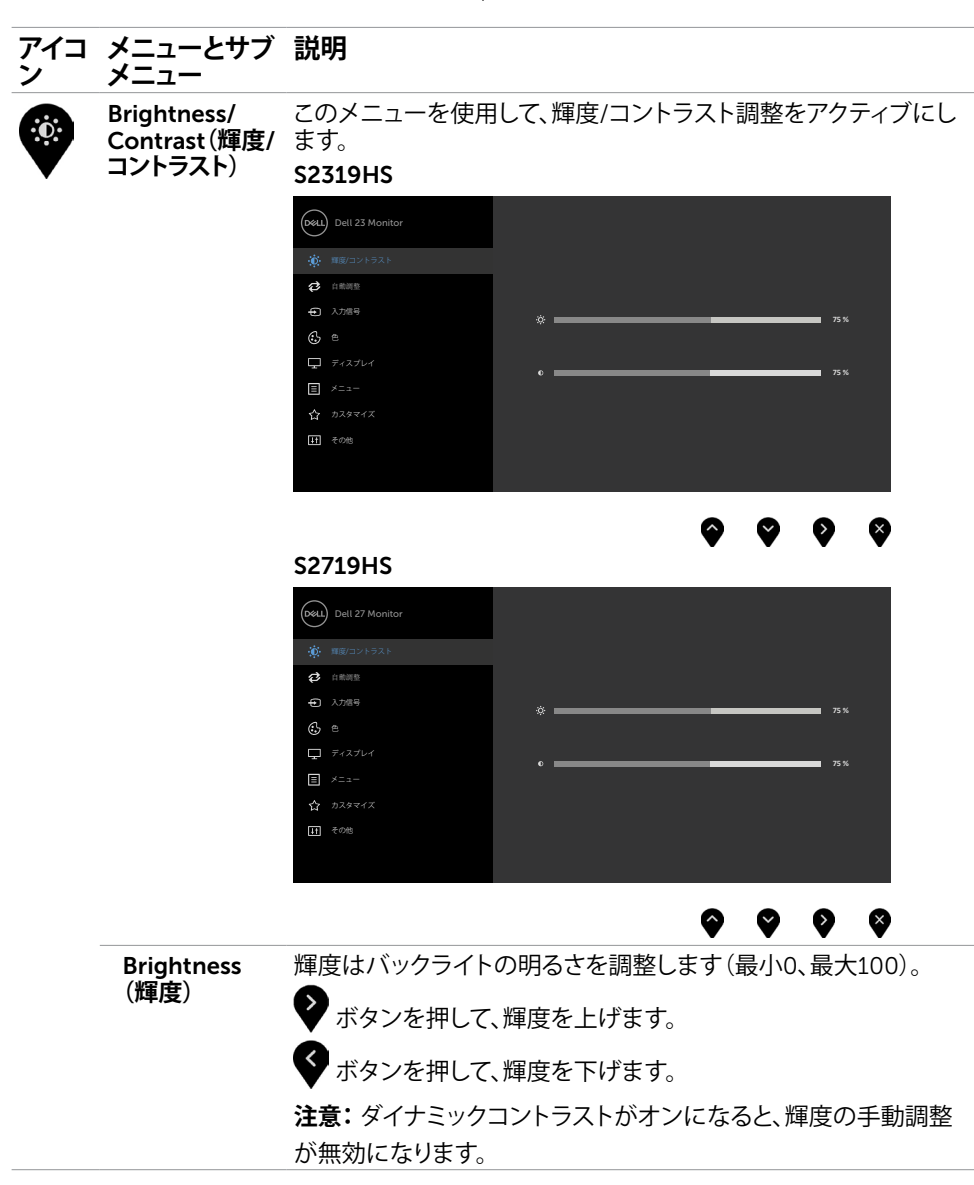

## **モニターの操作** |29

DELI

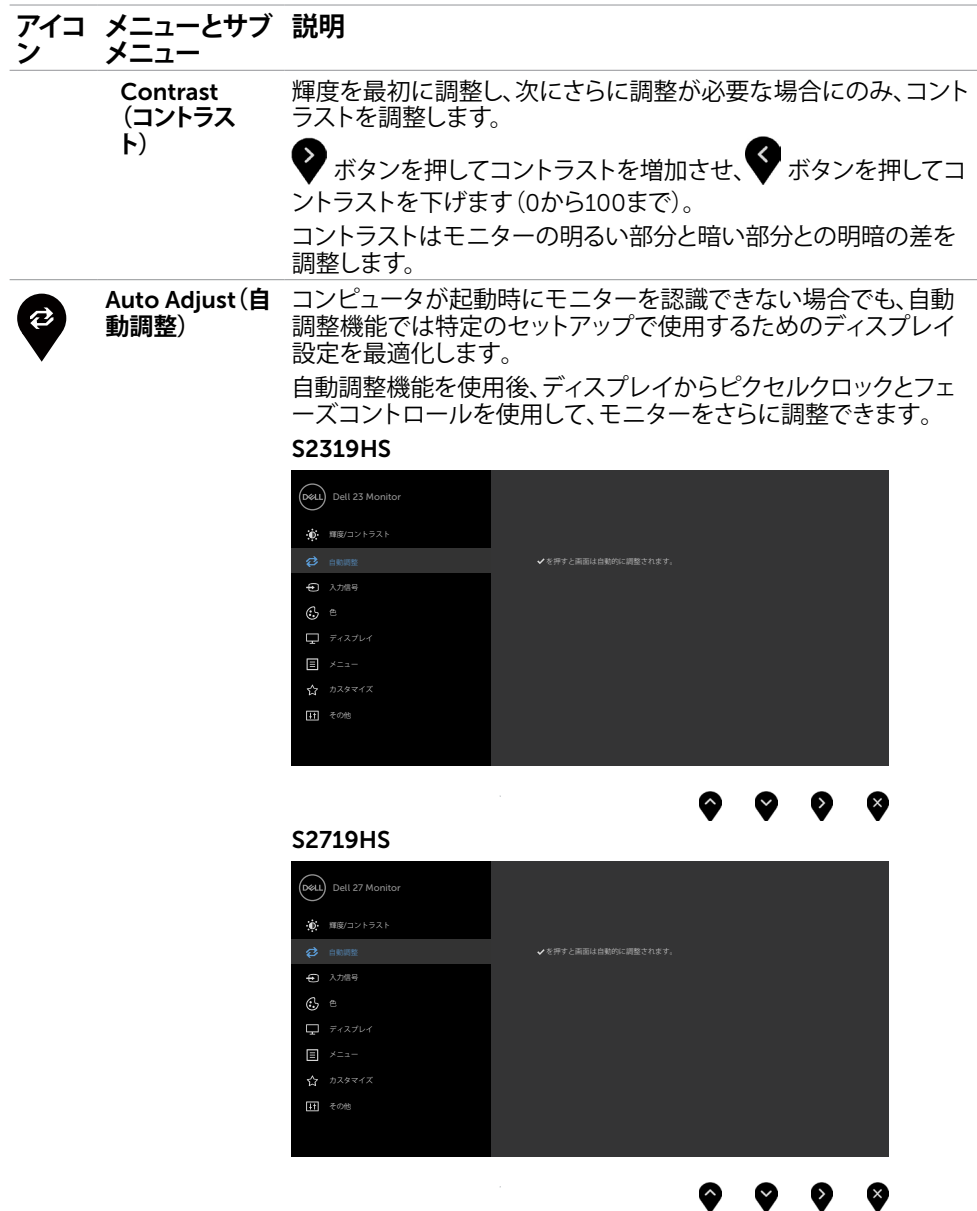

 $\begin{pmatrix} 1 & 1 \\ 1 & 1 \\ 1 & 1 \end{pmatrix}$ 

#### **アイコ ン メニューとサブ メニュー 説明**

現在の入力に対するモニターの自動調整として、次のダイアログ が黒い画面に表示されます。

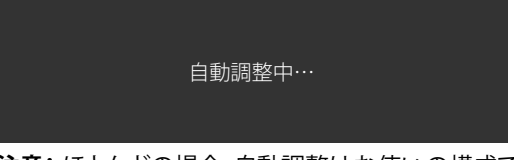

**注意:**ほとんどの場合、自動調整はお使いの構成で最適な画像を 生成します。

**注意:**自動調整機能オプションは、モニターがVGAケーブルを使 用して接続されている場合にのみ利用できます。

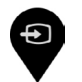

<span id="page-30-0"></span>Input Source**( 入力ソース)** モニターに接続された異なるビデオ入力を選択するには、入力ソ ースメニューを使用します。

# S2319HS

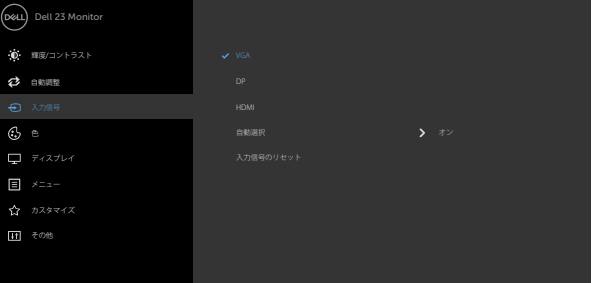

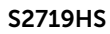

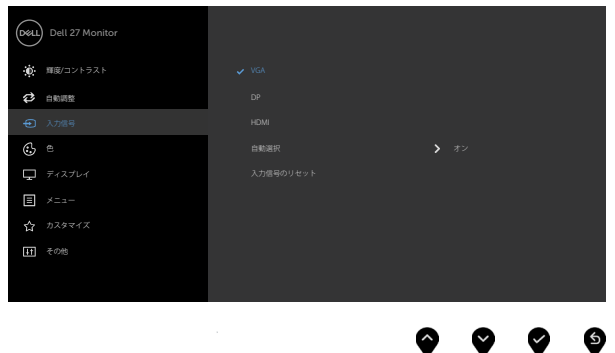

VGA

を押して、VGA入力ソー スを選択します。

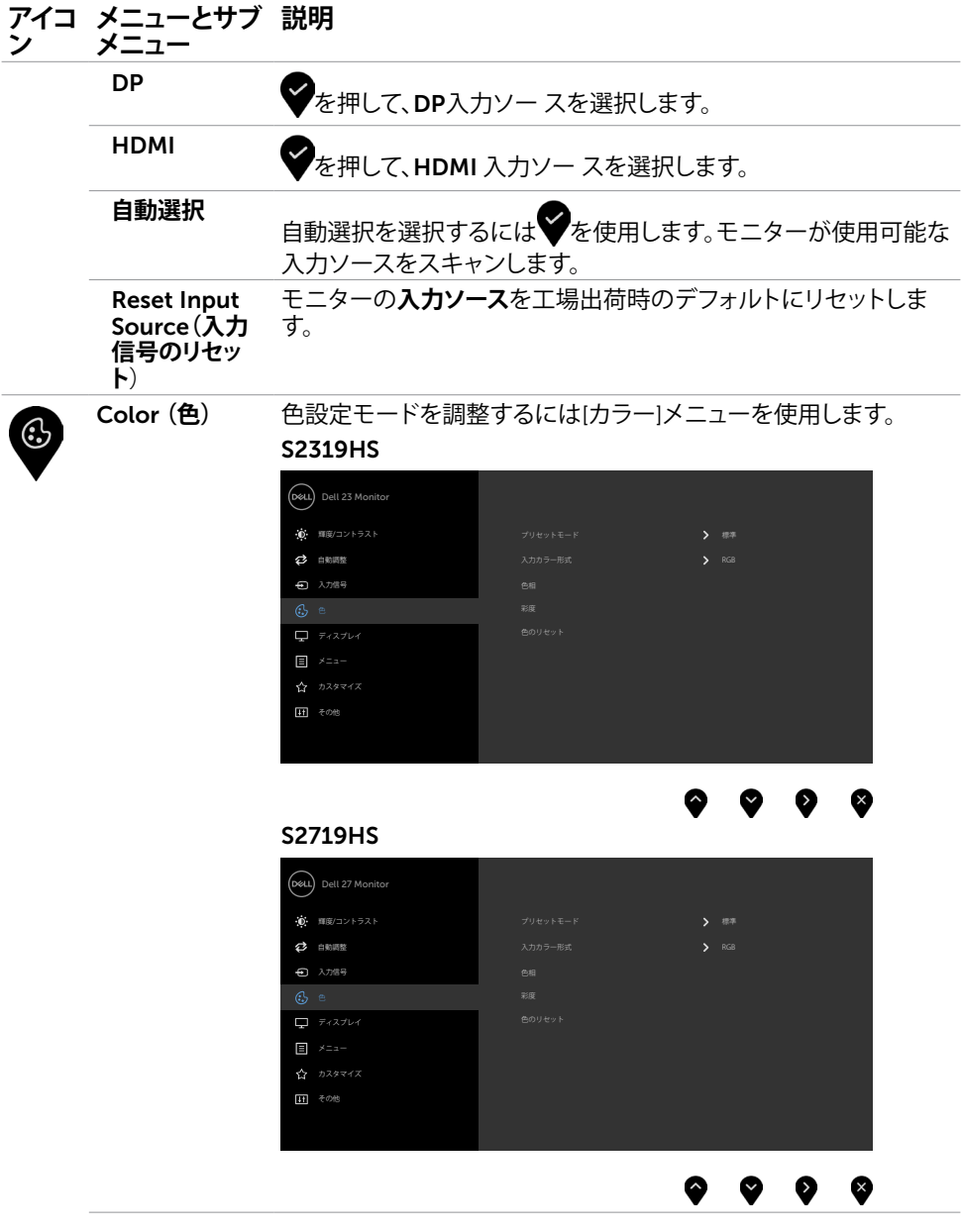

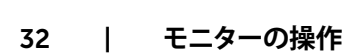

 $\int$ DELL

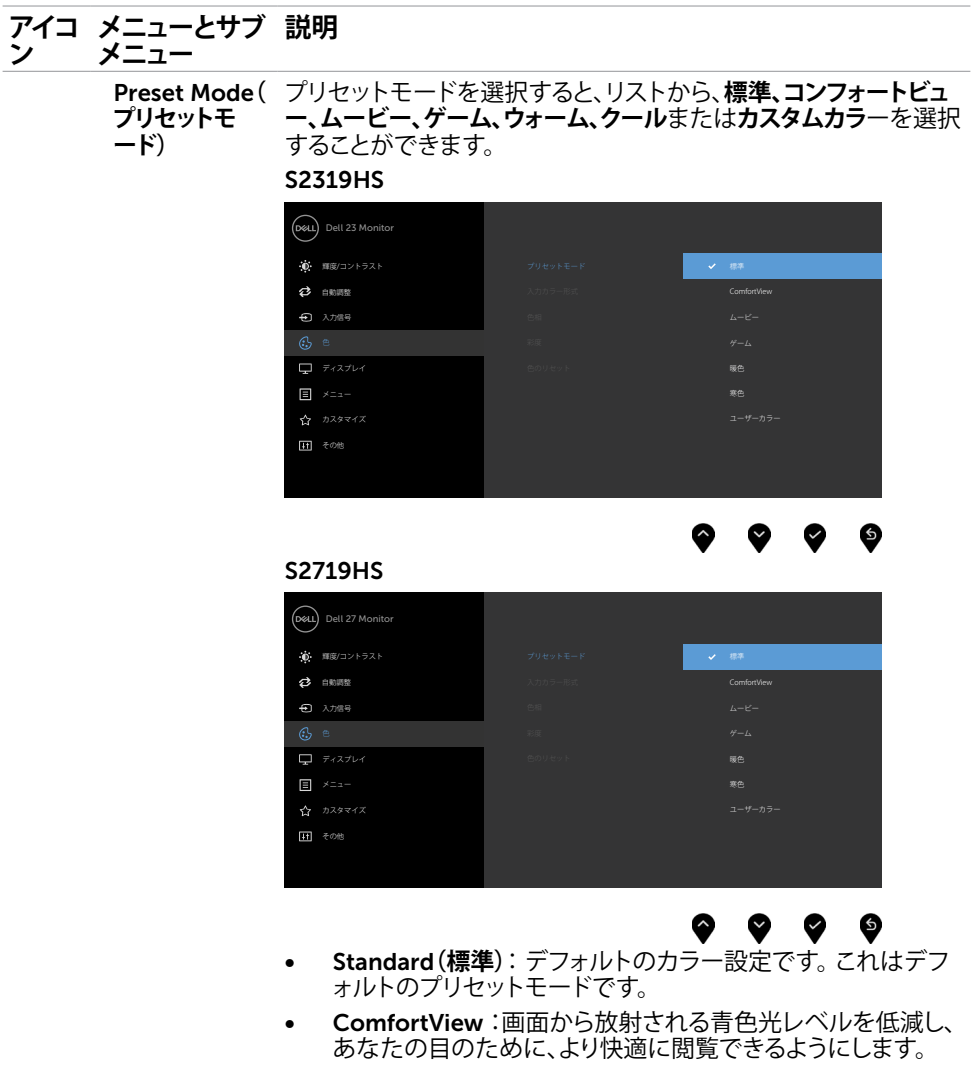

- **注**: モニターを長時間使用することによる眼精疲労および 首/腕/背中/肩の痛みのリスクを低減するため、当社は以下を 提案します:
	- 画面を眼から約 20 ~ 28 インチ (50 ~ 70 cm) 離して セットします。
	- モニターを使って作業するときは、頻繁に瞬きをして、眼 を潤わせる、または、眼を湿らせるようにします。

### **モニターの操作** |33

#### **アイコ ン メニューとサブ メニュー 説明**

- 2 時間ごとに 20 分間、定期的または頻繁に休憩をとり ます。
- 休憩中は、モニターから眼を離し、少なくとも 20 秒 間、20 フィート離れた場所にある物を凝視します。
- 休憩中は、首/腕/背中/肩の緊張を軽減するため、ストレ ッチを行います。
- Movie**(動画):**映画に最適です。
- Game**(ゲーム):**ほとんどのゲームアプリケーションに最適 です。
- Warm**(ウォーム):**色温度を上げます。画面は赤/黄色の色合 いを持つ暖かい表示になります。
- Cool**(クール):**色温度を下げます。画面は青の色合いを持 つ涼しい表示になります。
- **カスタムカラー:** 手動でカラー設定を調整することができま<br>す。 ◆ と ◆ ボタンを押! ァ <del>ホ</del> 緑 <del>まの値を調整! …や</del> す。 シレシ ボタンを押して、赤、緑、青の値を調整し、独自 のプリセットカラーモードを作成します。

Input Color Format**(入力 カラー形式)**

ビデオ入力モードを以下に設定可能です。

- RGB**:** HDMI、DP ケーブルを使って、モニターをコンピュータ (または DVD プレーヤー) に接続している場合、このオプショ ンを選択します。
	- YPbPr**:**お使いのDVDプレイヤーがYPbPr出力のみをサポー トしている場合にこのオプションを選択します。

#### S2319HS

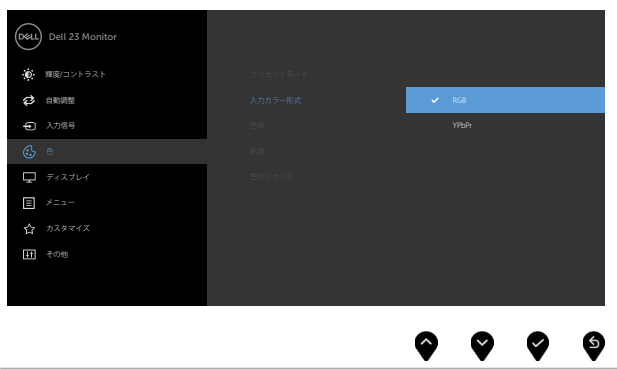

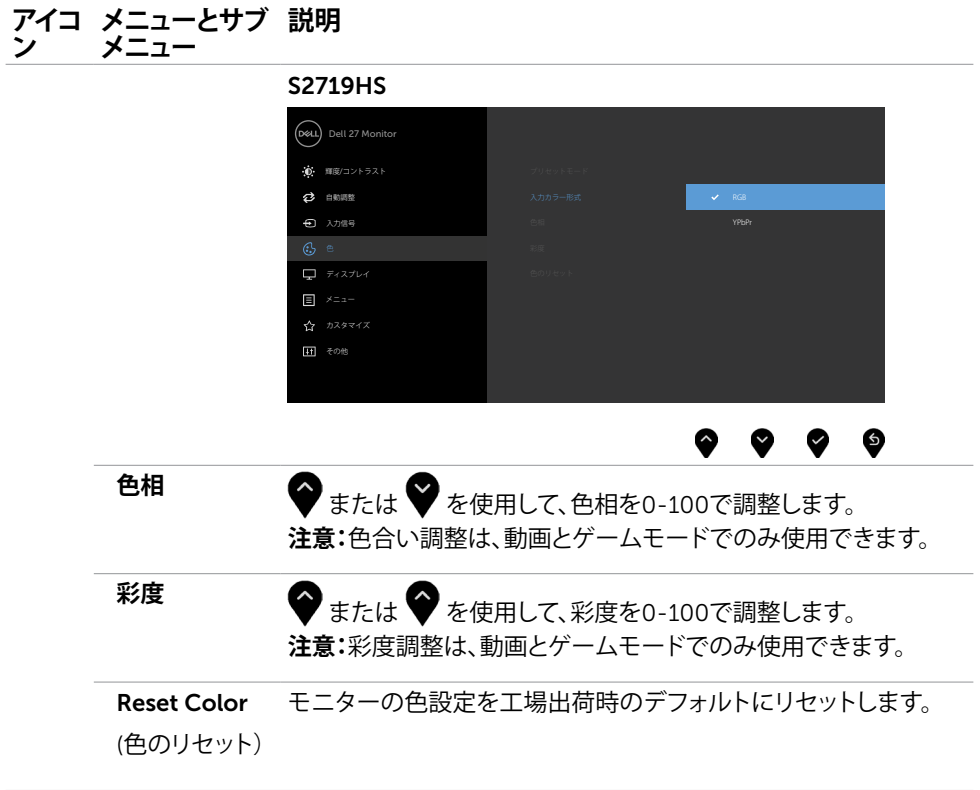

 $(1)$ 

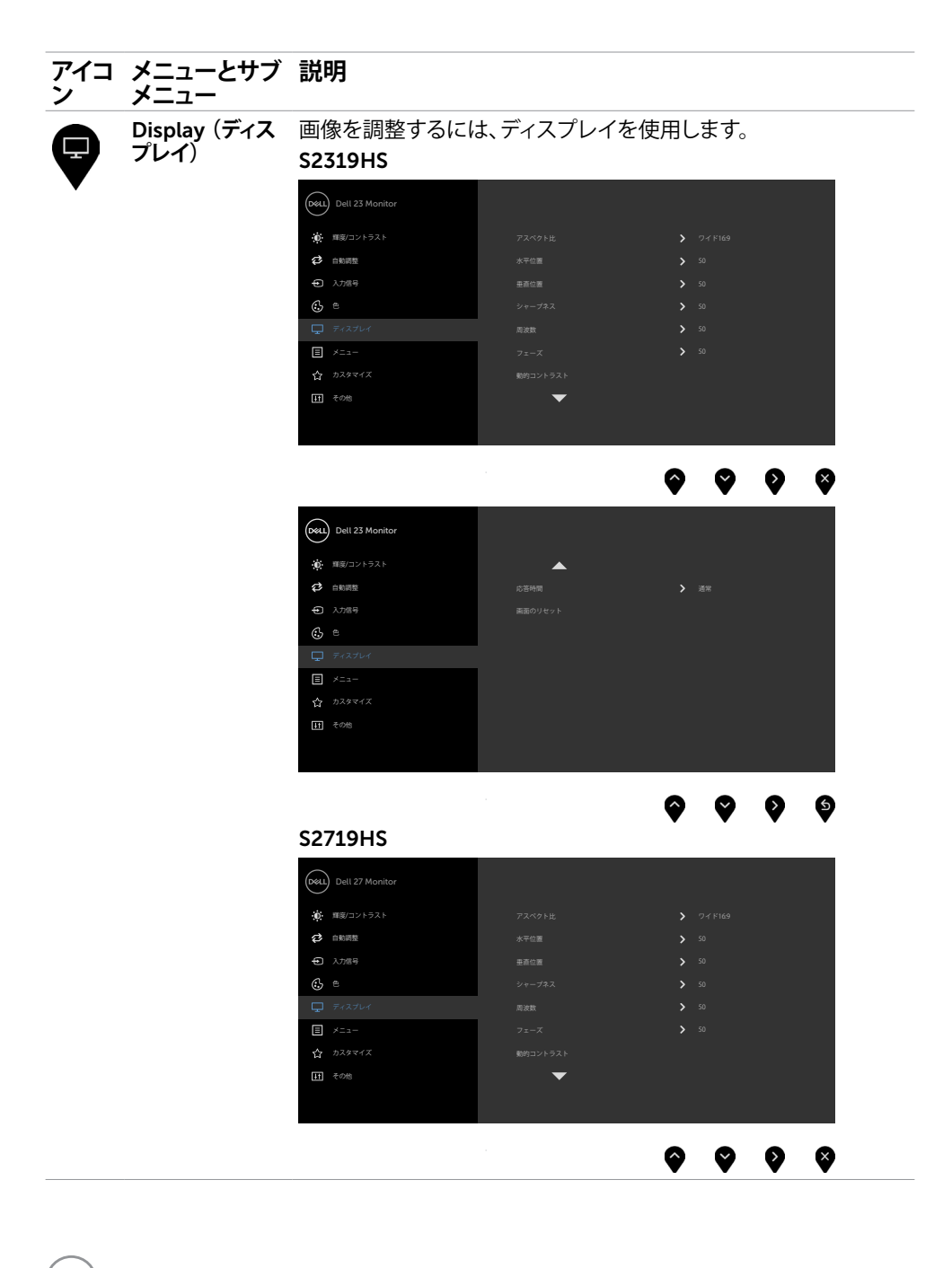

36| **モニターの操作**

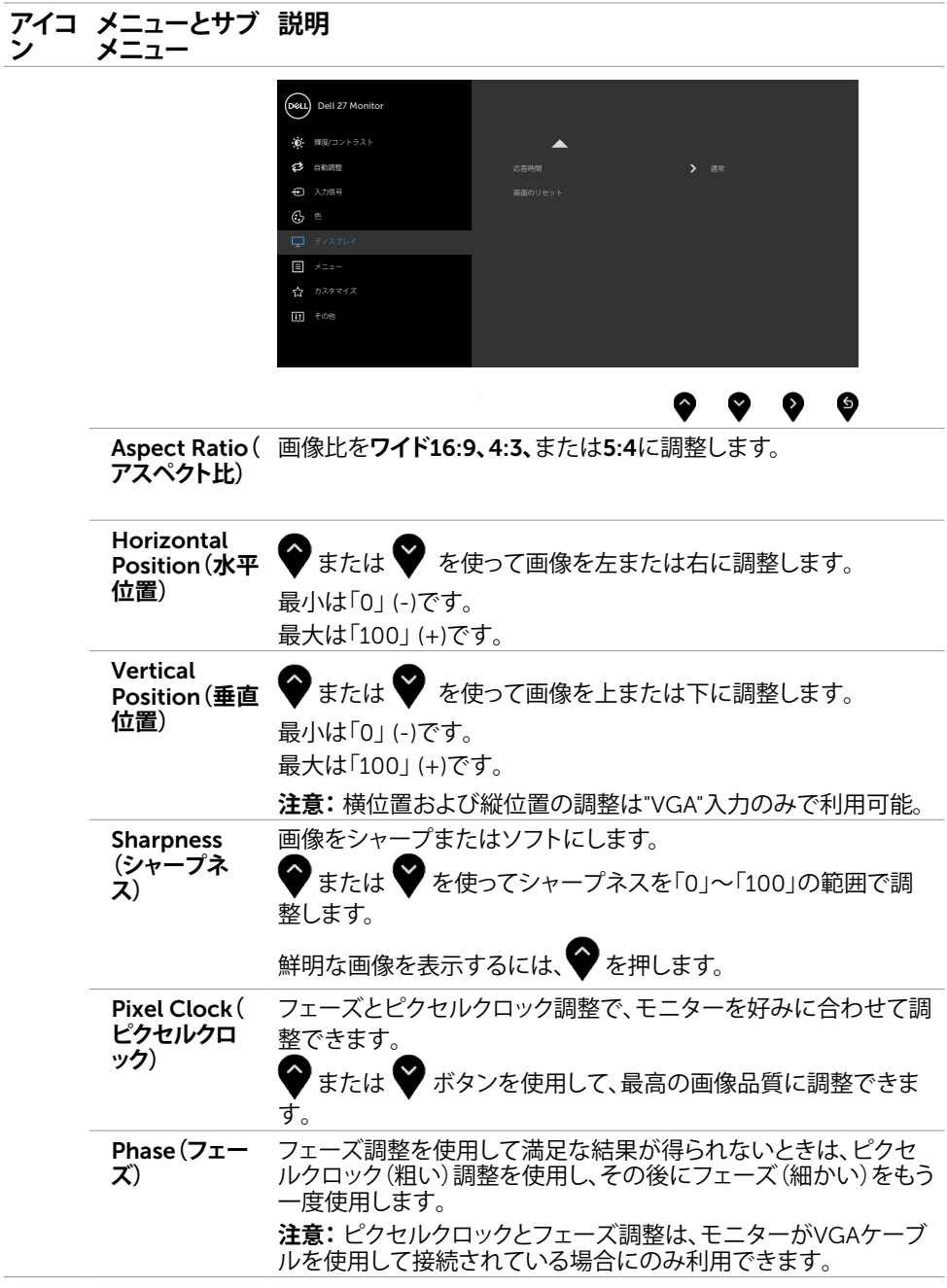

## **モニターの操作** |37

 $($ DELL

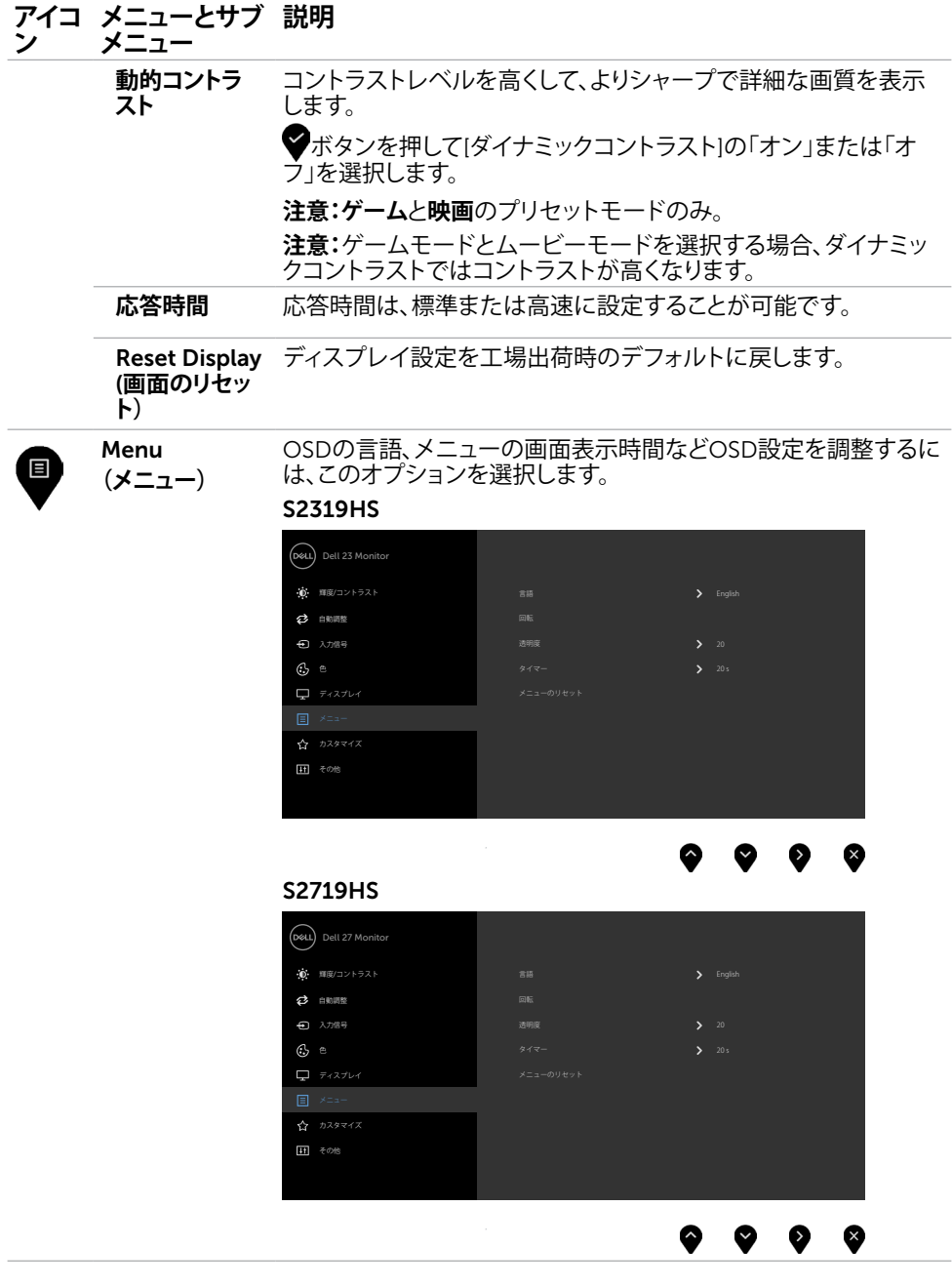

38| **モニターの操作**

 $\int$ DELL

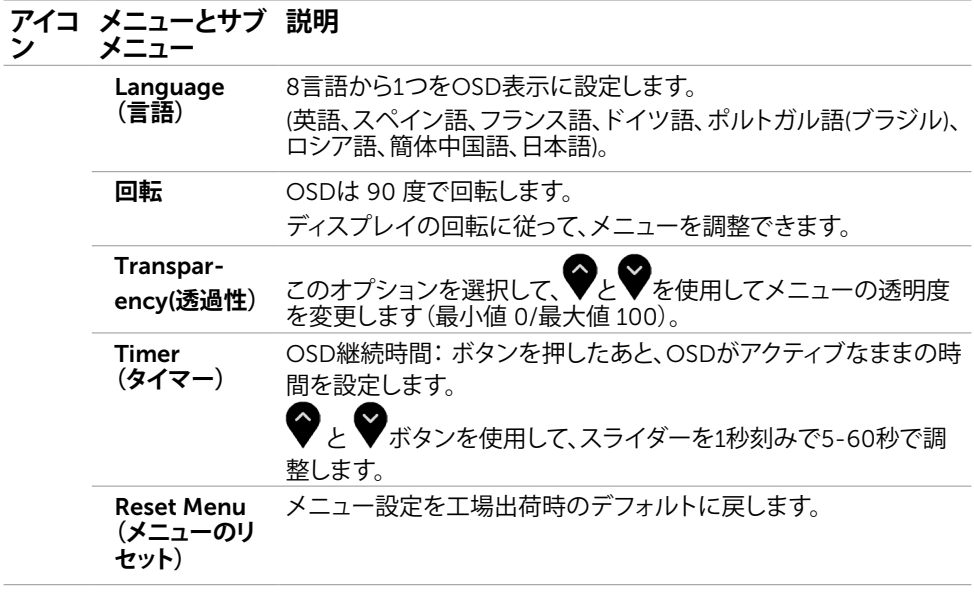

 $($ DELL

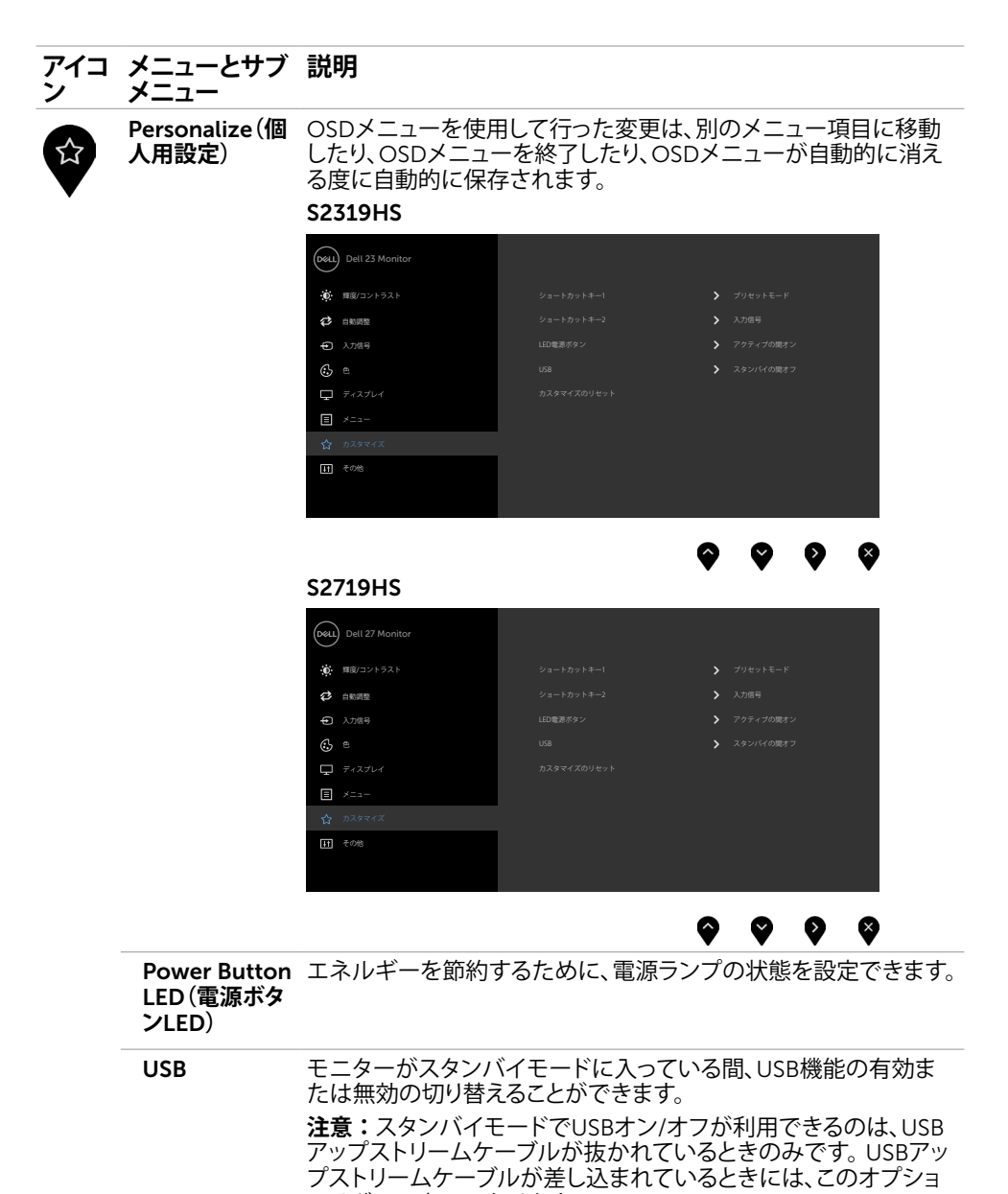

<sub>ンパイン</sub><br>ンはグレー表示になります。 Reset Personalization **(個人設定のリ セット)** ショートカットキーを工場出荷時のデフォルトに戻します。

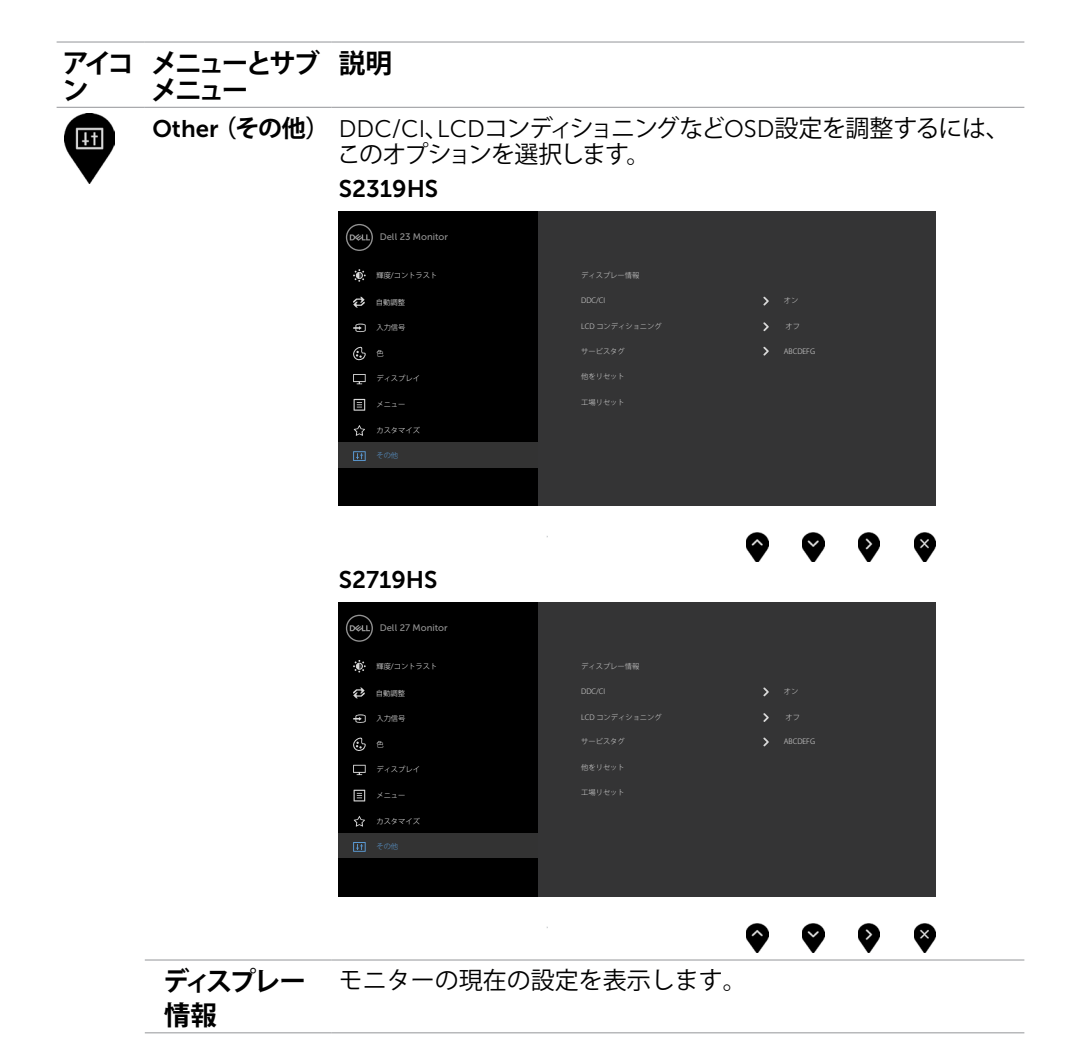

#### **アイコ ン メニューとサブ メニュー 説明**

DDC/CI DDC/CI(ディスプレイデータチャンネル/コマンドインタフェース) は、コンピューターのソフトウェアを使ってモニター設定の調整が 可能です。

オフを選択して、この機能をオフに切り替えます。

最高のユーザーエクスペリエンスと最適なモニターパフォーマン スのために、この機能を有効にします。

## S2319HS

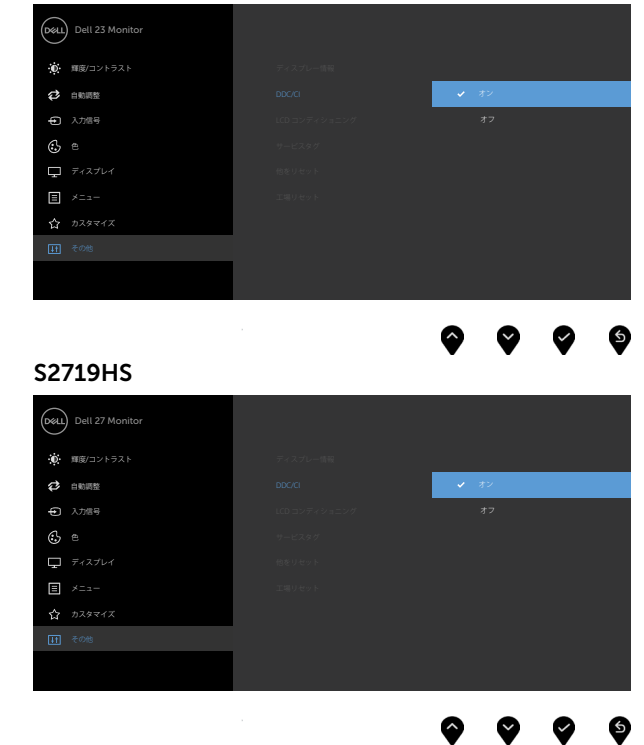

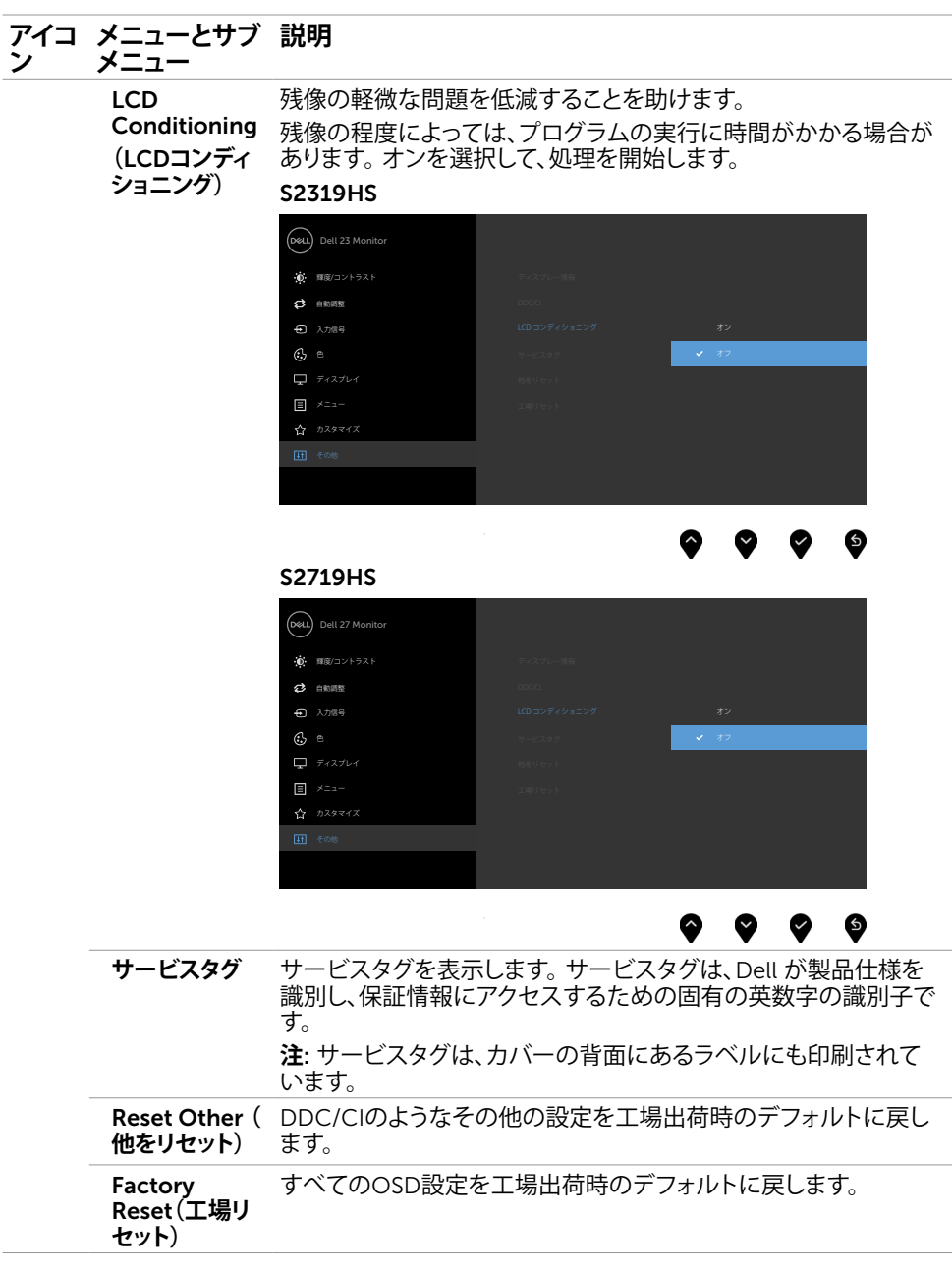

**注意:**このモニターには、LED経年劣化を補正するための自動輝度較正機能が内蔵されて います。

## OSD**警告メッセージ**

動的コントラストが有効に設定されている場合は( ゲームまたはムービーなどのプリセッ トモード)、手動による輝度調整は無効になります。

#### S<sub>2319</sub>HS S<sub>2719HS</sub> S<sub>2719HS</sub>

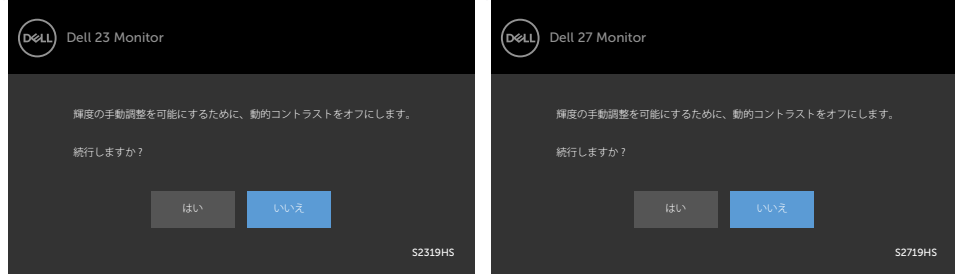

モニターが特定の解像度モードをサポートしない場合、次のメッセージが表示されます。

S2319HS S2719HS

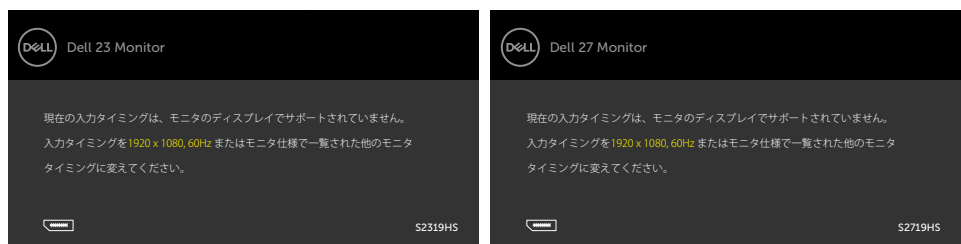

これはモニターがコンピューターから受け取る信号を同期できないことを意味していま す。 このモニターが使用できる水平および垂直周波数幅については、[モニターの仕様を](#page-10-1)参 照してください。 推奨モードは 1920 x 1080です。

DDC/CI機能を無効にする前に、次のメッセージが表示されます。

### S2319HS S2719HS

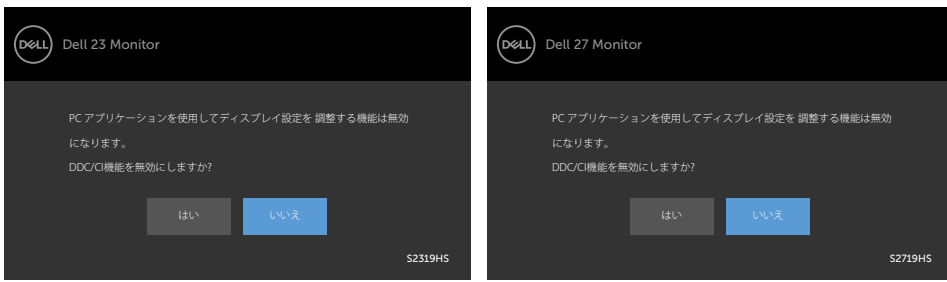

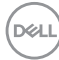

## モニターが省電力モードに入る際には、次のメッセージが表示されます。

#### S2319HS S2719HS

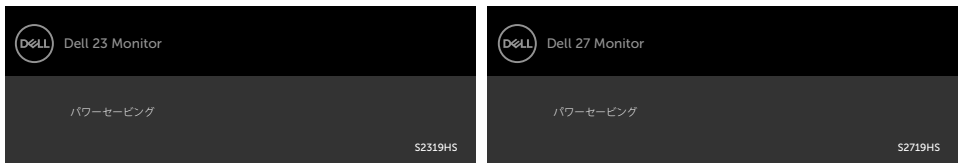

[OSD](#page-27-2)アクセスするには、コンピューターをアクティブにし、モニターを起動します。 電源ボタン以外の任意のボタンを押すと、選択した入力に応じて、次のいずれかのメッセ ージが表示されます。

## S2319HS S2719HS

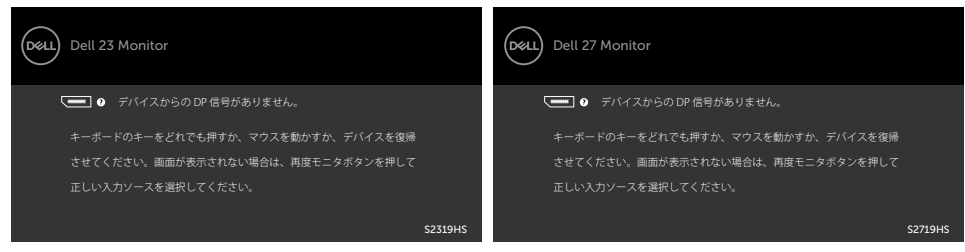

VGAまたはDPまたはHDMI入力が選択されているが相当するケーブルが接続されていない 場合、以下のような浮動ダイアログボックスが表示されます。

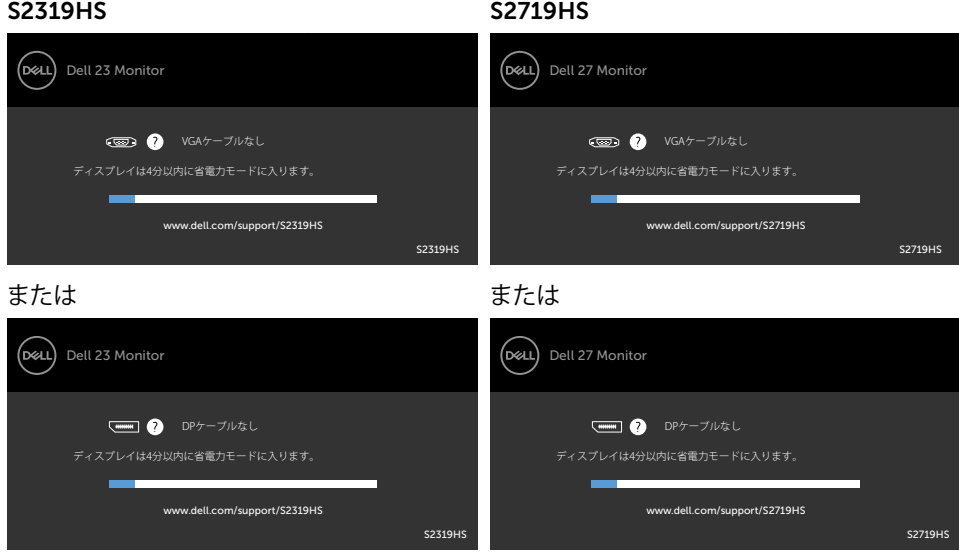

DØLI

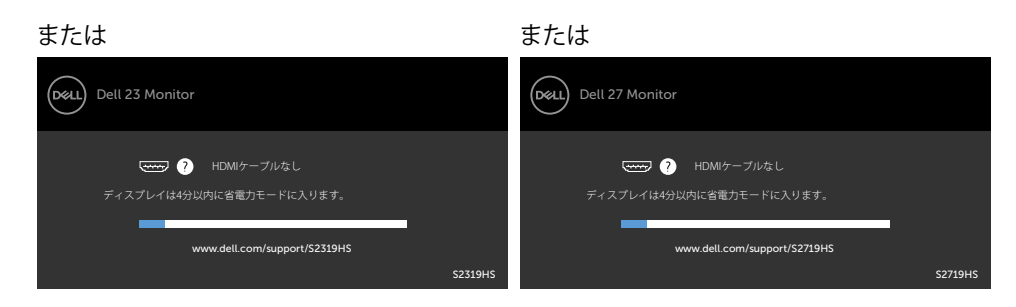

詳細については[、トラブルシューティング](#page-46-1)を参照してください。

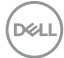

<span id="page-46-1"></span><span id="page-46-0"></span>**警告:**このセクションの手順を始める前に、[安全上の注意に](#page-53-2)従って下さい。

# **セルフテスト**

モニターには、お使いのモニターが正しく機能しているかをチェックできるセルフテスト機能が あります。モニターとコンピューターが正しく接続されているにもかかわらず、モニター画面が 黒いままの場合は、次のステップを実行し、モニターのセルフテストを実行してください。

- 1 コンピューターとモニターの雷源を切ります。
- 2 コンピューターの裏側からディスプレイケーブルを抜きます。 セルフテスト操作を正常 に行うために、コンピューターの背面からデジタルとアナログケーブルを取り外します。
- 3 モニターの雷源を入れます。

モニターがビデオ信号を感知せず、正しく動作する場合には、(黒色の背景に)フローテ ィングダイアログボックスが画面に表示されるはずです。 セルフテストモードの間、電源 LEDは白のまま点灯します。 また、選択した入力に応じて、下に示されるダイアログボッ クスの1つが、画面をスクロールし続けます。

S2319HS S2719HS

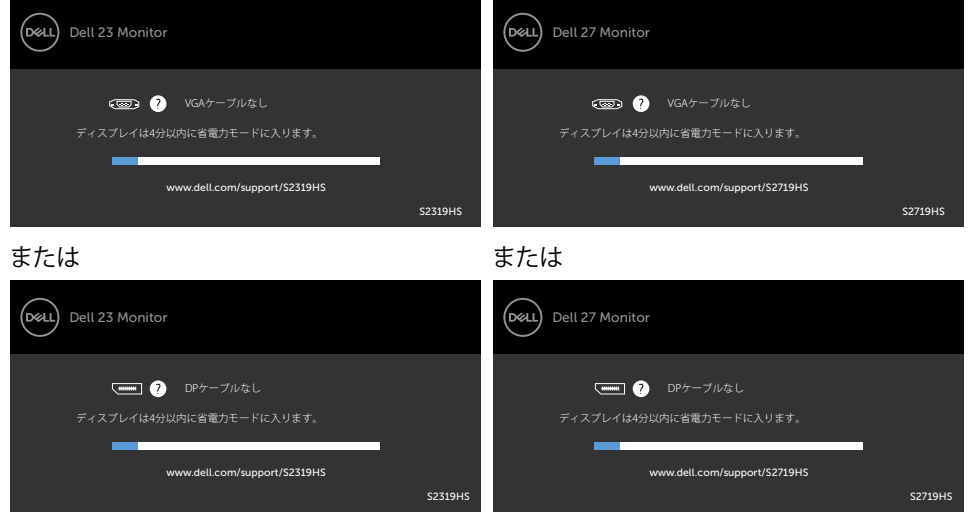

DELI

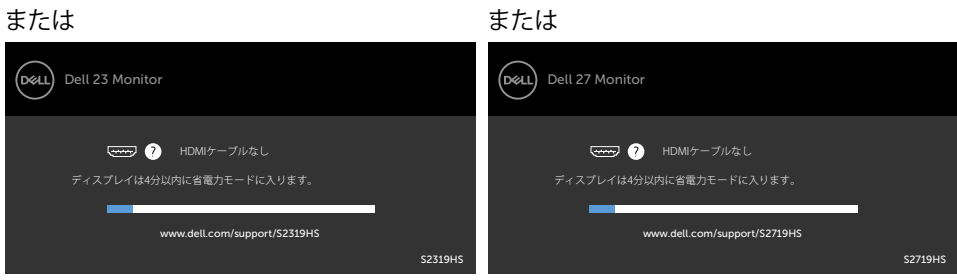

- 4 このボックスは、ビデオケーブルが切断または破損した場合にも、通常のシステム操作 時に表示されます。
- 5 モニターの雷源を切り、ビデオケーブルを再接続します。次に、コンピューターとモニタ ーの両方の電源を入れます。

先の手順を使用しても、モニター画面がブランクのままの場合、モニターは正しく機能し ていますので、ビデオコントローラーとコンピューターをチェックして下さい。

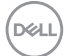

# <span id="page-48-0"></span>**ビルトイン診断**

モニターはビルトイン診断ツールを持ち、画面の異常がモニターに内在する問題なのか、 コンピューターやビデオカードの問題なのかを同定することに役立ちます。

**注意:**ビデオケーブルが抜かれ、モニターはセルフテストモードの場合のみ、ビルト イン診断を実行することができます。

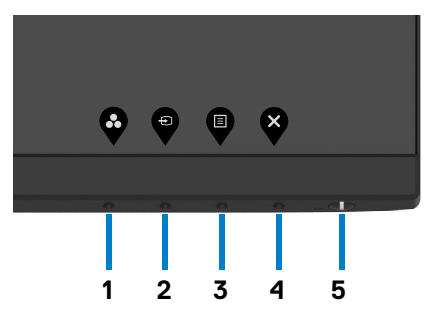

ビルトイン診断を実行するには:

- 1 画面が汚れていないことを確認します(画面の表面に埃がないこと)。
- 2 コンピューターまたはモニターの裏側からビデオケーブルを抜きます。 モニターは セルフテストモードに入ります。
- 3 ボタン 1 を 5 秒間長押しします。 グレー画面が表示されます。
- 4 注意して画面の異常を調べます。
- 5 フロントパネルのボタン1をもう一度押します。 画面の色が赤に変わります。
- 6 ディスプレイに異常がないか調べます。

7 ステップ5と6を繰り返し、緑、青、黒、白の画面で表示を調査します。

白い画面が現れると、テストは完了です。 終了するには、もう一度ボタン 1 を押します。

ビルトイン診断ツールを使用して画面の異常を検出できない場合、モニターは正常に機能 しています。 ビデオカードとコンピューターを調べて下さい。

**D**&LI

# <span id="page-49-0"></span>**共通の問題**

次の表の内容は、起こりうるモニターの問題と、可能な解決策についての一般情報です。

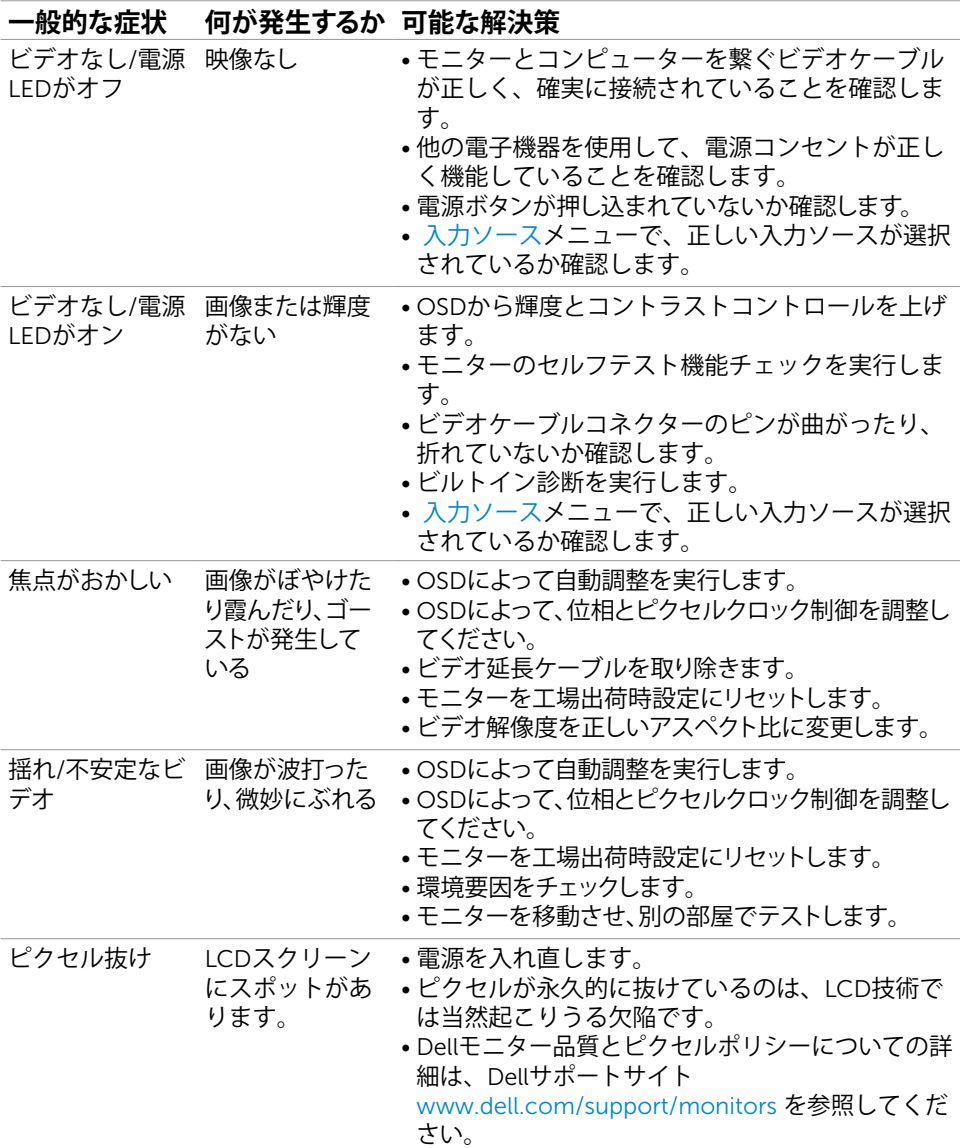

50| **トラブルシューティング**

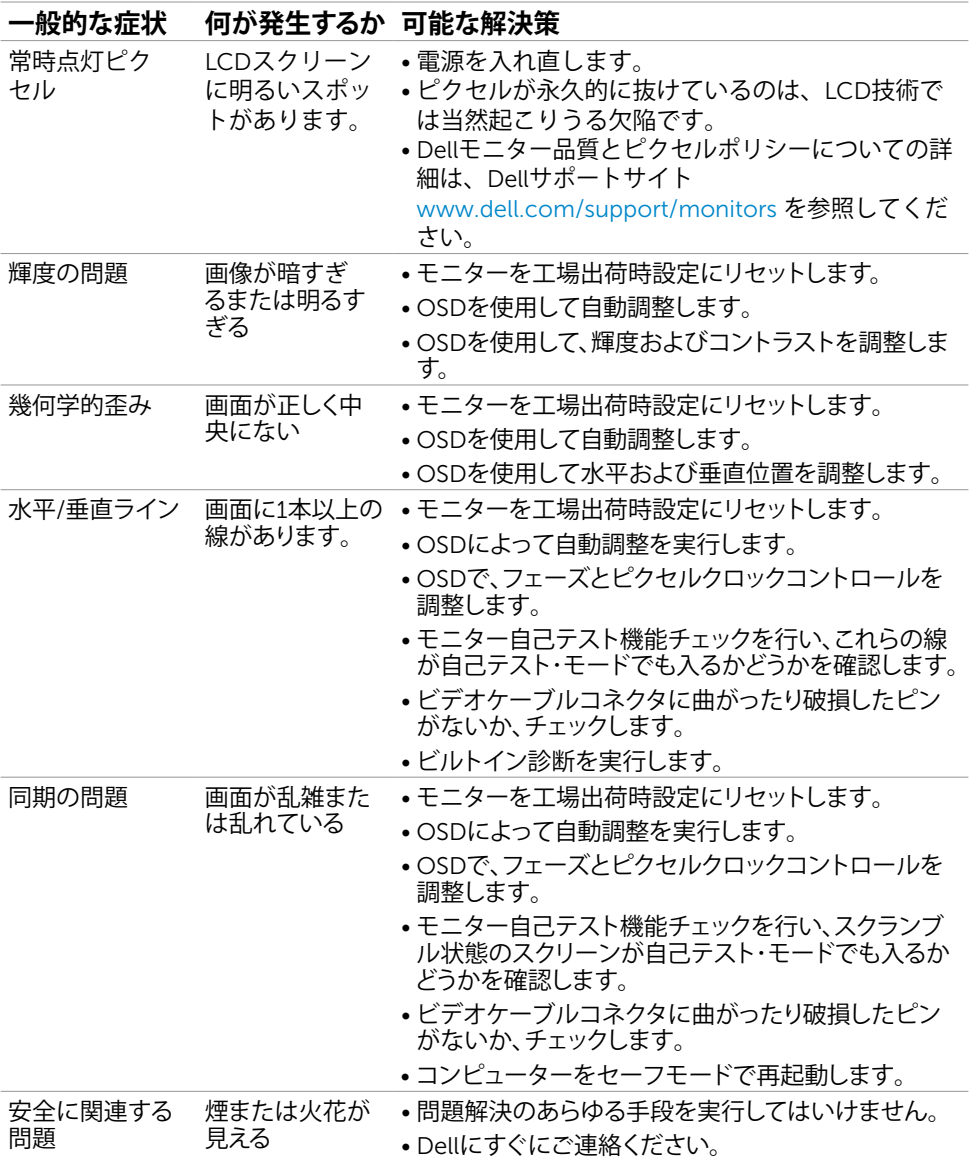

 $(\sim$ LL

<span id="page-51-0"></span>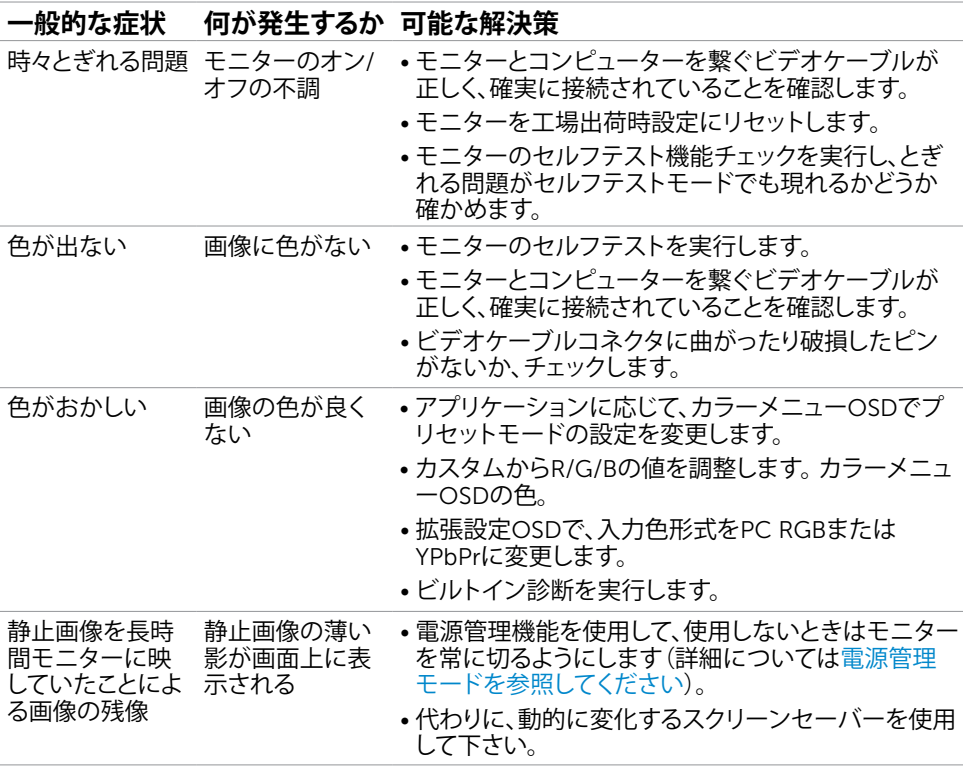

# **製品固有の問題**

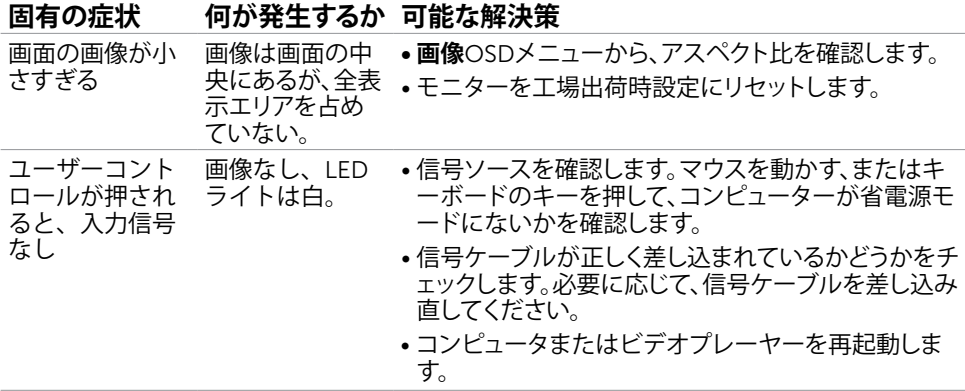

<span id="page-52-0"></span>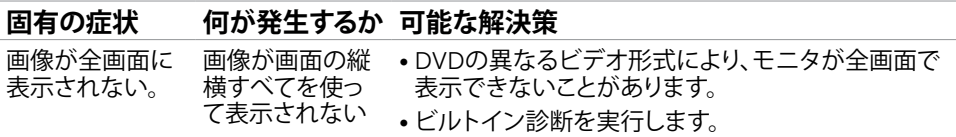

# **ユニバーサルシリアルバス**(USB)**固有の問題**

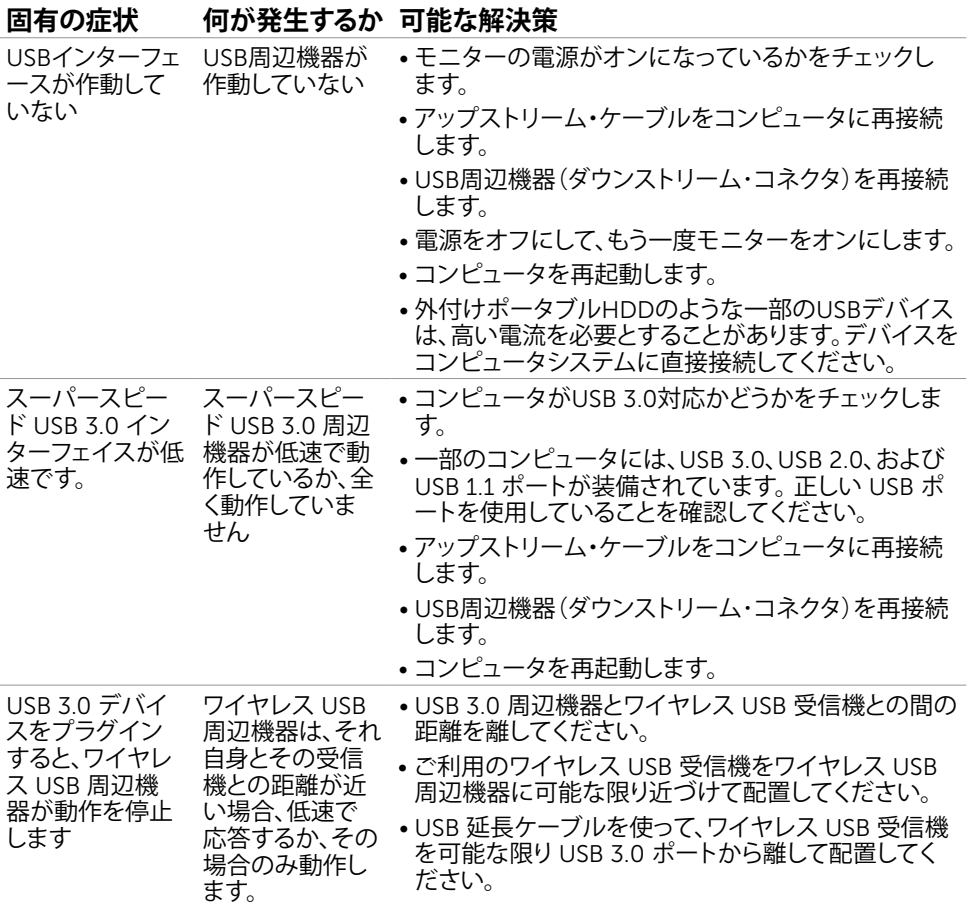

<span id="page-53-0"></span>**付録**

## <span id="page-53-2"></span>**安全上の注意**

光沢仕上げのベゼルの表示に関してはディスプレイの配置を考慮する必要があります。ベゼル は周辺光と明るい面からの反射を妨げる原因となります。

**危険:この説明書で指定された以外の制御、調整、手順の使用は、感電、電気事故、機械的な 事故に繋がることがあります。**

安全指示については安全、環境、および規制情報 (SERI) をご覧下さい。

## FCC**通知(米国のみ)およびその他規制情報**

FCC通知およびその他の規制情報については、規制コンプライアンスWebサイト www.dell.com/requiatory\_compliance を参照してください。

## <span id="page-53-1"></span>Dell**に連絡**

**注意:**有効なインターネット接続がない場合には、連絡情報は仕入請求書、荷造伝票、請求 書、Dell製品カタログに掲載されています。

Dellでは複数のオンライン、電話によるサポートとサービスオプションを提供しています。国や 製品によってサービスが利用できるかどうか異なります。また、一部のサービスはお住まいの 地域では提供していないことがあります。

### **オンラインモニターサポートのコンテンツを表示するには、** :

www.dell.com/support/monitors にアクセスします。

#### Dell**の販売、技術サポート、または顧客サービス問題に連絡するには**:

- 1 www.dell.com/support にアクセスします。
- 2 ページの左上に表示されている国/地域の選択ドロップダウンメニューから、選択した国 または地域が正しいか確認します。
- 3 国ドロップダウンメニューの隣にあるお問い合わせをクリックします。
- 4 必要に応じて、適切なサービスまたはサポートリンクを選択します。
- 5 ご自分に合った Dell への連絡方法を選択します。

54| **付録**

<span id="page-54-0"></span>**モニタのセットアップ**

## **画面解像度を**1920 x 1080 **(最大)に設定する**

最高のパフォーマンスを達成するには、次のステップを実行してディスプレイ解像度を1920 x 1080ピクセルに設定します。

### Windows Vista**、**Windows 7**、** Windows 8**、**Windows 8.1 **では**:

- 1 Windows 8またはWindows 8.1の場合のみ、デスクトップタイルを選択してクラシックデ スクトップ表示に切り換えます。 Windows VistaおよびWindows 7の場合は、この手順を 省略してください。
- 2 ディスプレイの設定の変更をクリックします。
- 3 画面の解像度のドロップダウンリストをクリックし、1920 x 1080を選択します。
- 4 OKをクリックします。

#### Windows 10 **では**:

- 1 デスクトップで右クリックし、「ディスプレイの設定をする」をクリックします。
- 2 ディスプレイの詳細設定をクリックします。
- 3 画面解像度のドロップダウンリストをクリックし、1920 x 1080を選択します。
- 4 滴用をクリックします。

オプションに推奨されている解像度が表示されない場合、グラフィックドライバーを更新する必 要がある場合があります。使用しているコンピューターシステムを最もよく表しているものを以 下から選択し、与えられた手順を実行してください。

## Dell**コンピューター**

- 1 www.dell.com/support に行き、サービスタグを入力し、グラフィックカード用の 最新ドライバをダウンロードします。
- 2 グラフィックスアダプターにドライバをインストールした後、解像度を再び1920 x 1080

に設定してみてください。

**注意:**解像度を1920 x 1080に設定できない場合、Dellに連絡しこれらの解像度をサポ ートするグラフィックスアダプターについてお尋ねください。

DELI

## Dell-**以外のコンピュー**

### Windows Vista**、**Windows 7**、** Windows 8**、**Windows 8.1 **では**:

- 1 Windows 8またはWindows 8.1の場合のみ、デスクトップタイルを選択してクラシックデ スクトップ表示に切り換えます。 Windows VistaおよびWindows 7の場合は、この手順を 省略してください。
- 2 デスクトップを右クリックし、個人用設定をクリックします。
- 3 ディスプレイの設定の変更をクリックします。
- 4 詳細設定をクリックします。
- 5 ウィンドウの上部にある説明で、お使いのビデオカードメーカー(NVIDIA、AMD、Intelな ど)を識別します。
- 6 グラフィックカード製造業者のWebサイトへ行き、更新されたドライバを見つけます(例 えばwww.AMD.com またはwww.NVIDIA.com )。
- 7 グラフィックスアダプターにドライバをインストールした後、解像度を再び1920 x 1080

に設定してみてください。

### Windows 10 **では**:

- 1 デスクトップで右クリックし、「ディスプレイの設定をする」をクリックします。
- 2 ディスプレイの詳細設定をクリックします。
- 3 ディスプレイアダプターのプロパティをクリックします。
- 4 ウィンドウの上部にある説明で、お使いのビデオカードメーカー(NVIDIA、AMD、Intelな ど)を識別します。
- 5 グラフィックカード製造業者のWebサイトへ行き、更新されたドライバを見つけます(例 えばwww.AMD.com またはwww.NVIDIA.com )。
- 6 グラフィックスアダプターにドライバをインストールした後、解像度を再び1920 x 1080

に設定してみてください。

**注意:**推奨された解像度を設定できない場合、コンピュータの製造元にお問い合わせにな るか、ビデオ解像度をサポートするグラフィックスアダプタの購入を考慮してください。

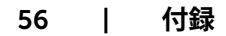

**D**&LI

# <span id="page-56-0"></span>**お手入れのガイドライン**

**モニターの清掃**

- **危険:** モニターを清掃する前に、コンセントからモニターの電源ケーブルを抜いて ください。
- **警告:**モニターを清掃する前に、[安全上の注意を](#page-53-2)読んで、これに従ってください。

モニターの開梱、清掃、取り扱いの際には、次の一覧にある手順に従うことを推奨します。

- 静電防止スクリーンを清掃するには、柔らかい清潔な布を水でわずかに湿らせます。 できれば、スクリーン清掃専用のティッシュまたは静電防止コーティング専用の洗剤 を使用して下さい。 ベンジン、シンナー、アンモニア、研磨クリーナー、圧縮空気は 使用しないで下さい。
- モニターの清掃には、わずかに湿らせた柔らかい布を使用します。 乳状の薄膜がモニ ター表面に残ることがあるので、洗剤は使用しないでください。
- モニターを開梱する際、白い粉があった場合には、布で拭いて下さい。
- モニターは注意して取り扱って下さい。黒い色のモニターは引っ掻くと白い擦り傷が 残り、明るい色のモニターより目立ちます。
- モニターの最高画像品質を維持するために、動的に変化するスクリーンセーバーを使 用し、使用しないときにはモニターの電源を切ってください。

**付録** |57

DELI

<span id="page-57-0"></span>**ピン割当**

## VGA**コネクタ**

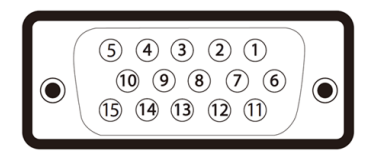

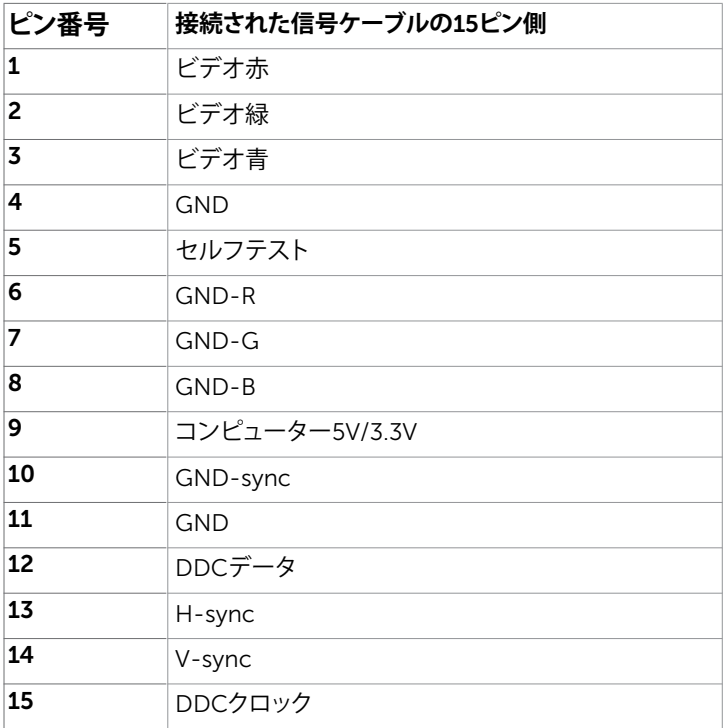

| **付録**

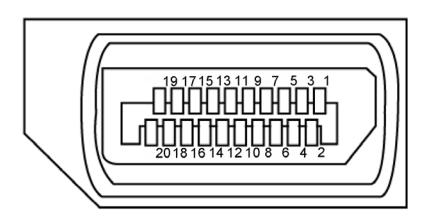

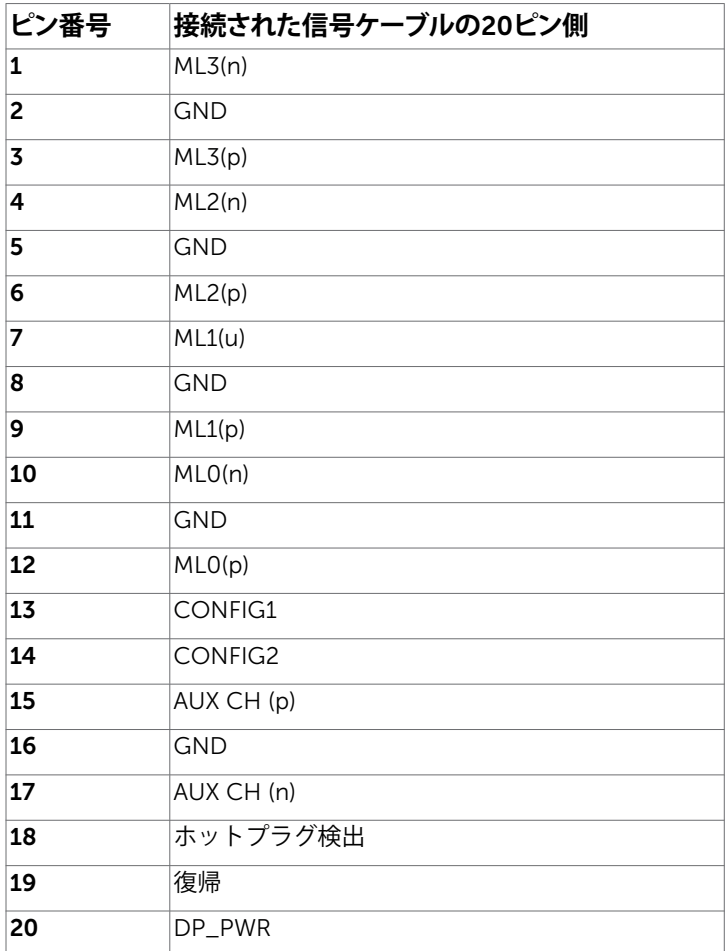

**付録** |59

## HDMI**コネクタ**

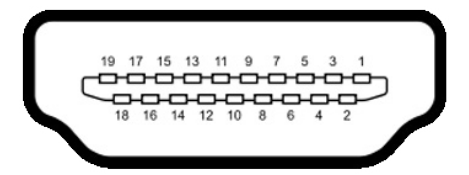

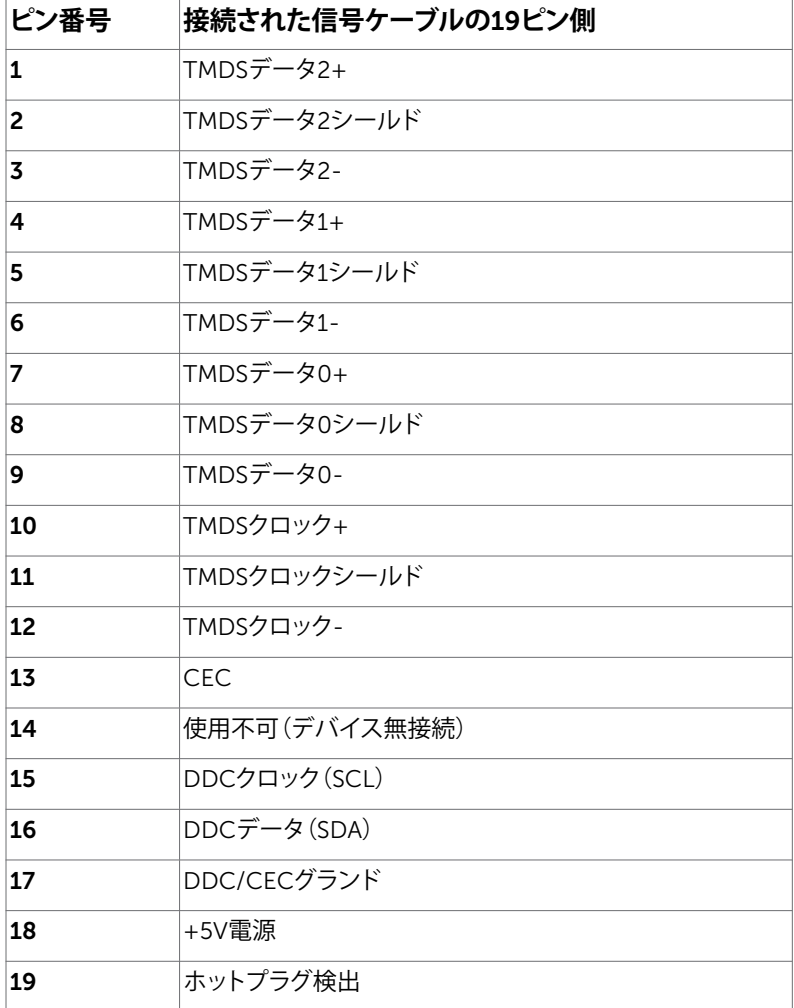

| **付録**

## **ユニバーサル・シリアルバス(**USB**)インターフェース**

このセクションでは、モニターで利用できるUSBポートについての情報を提供します。 お使いのコンピューターには次のUSBポートがあります。

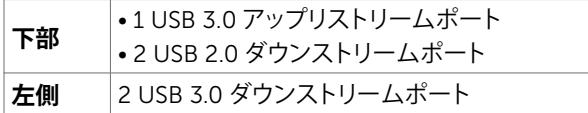

**注意:**モニターのUSBポートは、モニターの電源がオンまたは省電力モードのときだけ動 作します。モニターの電源を切り、その後オンにした場合、接続された周辺機器は、通常の 動作を再開するまでに数秒かかることがあります。

**注意:**このモニターはSuper-Speed USB 3.0とHigh-Speed USB 2.0に互換性があります。 USB 3.0

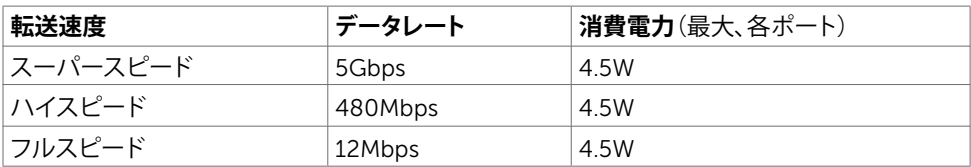

#### USB 2.0

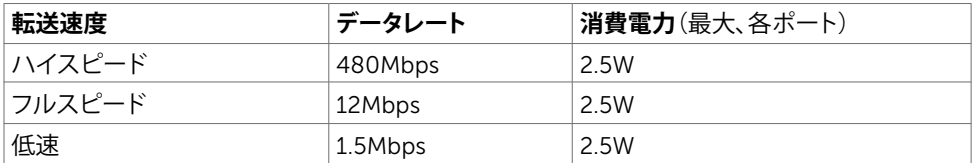

USB 2.0**ダウンストリームポート**

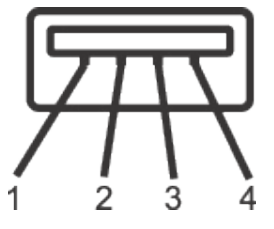

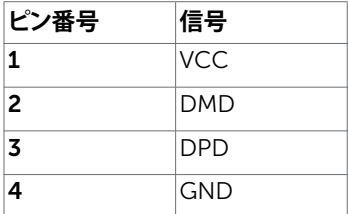

DELI

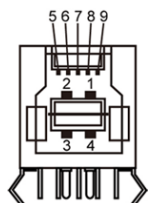

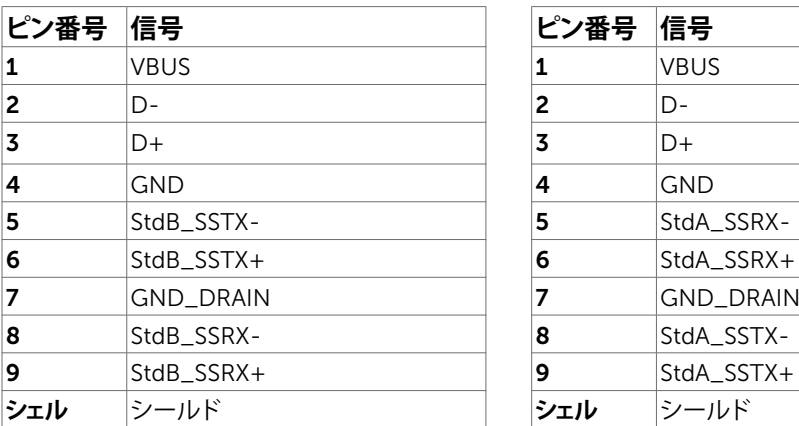

USB 3.0**アップリストリームポート** USB 3.0**ダウンストリームポート**

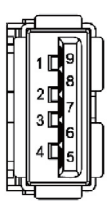

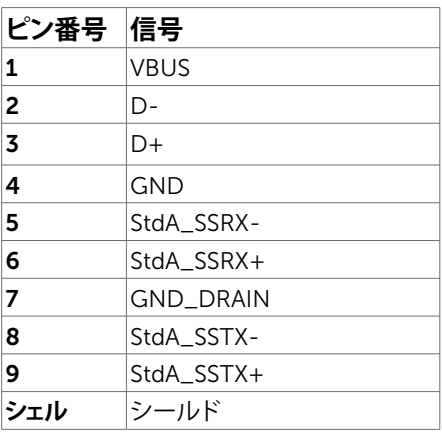